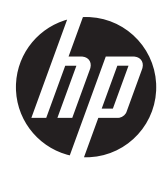

Monitores LCD LED con retroiluminación HP Compaq LE1902x, LE2002x y LE2202x

Guía del usuario

© 2011 Hewlett-Packard Development Company, L.P.

Microsoft, Windows y Windows Vista son marcas comerciales o marcas registradas de Microsoft Corporation en los Estados Unidos y/o otros países.

Las únicas garantías para los productos y servicios de HP se establecen en las declaraciones de garantía expresas que acompañan a tales productos y servicios. Ninguna información contenida en este documento debe interpretarse como una garantía adicional. HP no se responsabilizará por errores técnicos o editoriales ni por omisiones contenidas en el presente documento.

Este documento incluye información de propiedad protegida por las leyes de derechos de autor. Ninguna parte de este documento puede ser fotocopiada, reproducida o traducida a otro idioma sin el previo consentimiento por escrito de Hewlett-Packard Company.

Primera edición: julio de 2011

Número de referencia del documento: 647486-E51

### **Acerca de esta guía**

Esta guía proporciona informaciones acerca de la configuración del monitor, instalación de controladores, uso del menú en pantalla (OSD), solución de problemas y especificaciones técnicas.

**¡ADVERTENCIA!** El texto presentado de esta forma indica que, si no se siguen las instrucciones, se pueden producir daños físicos o pérdida de la vida.

A PRECAUCIÓN: El texto presentado de esta forma indica que, si no se siguen las instrucciones, se pueden producir daños en el equipo o pérdida de información.

**NOTA:** El texto presentado de esta manera proporciona información importante complementaria.

# Tabla de contenido

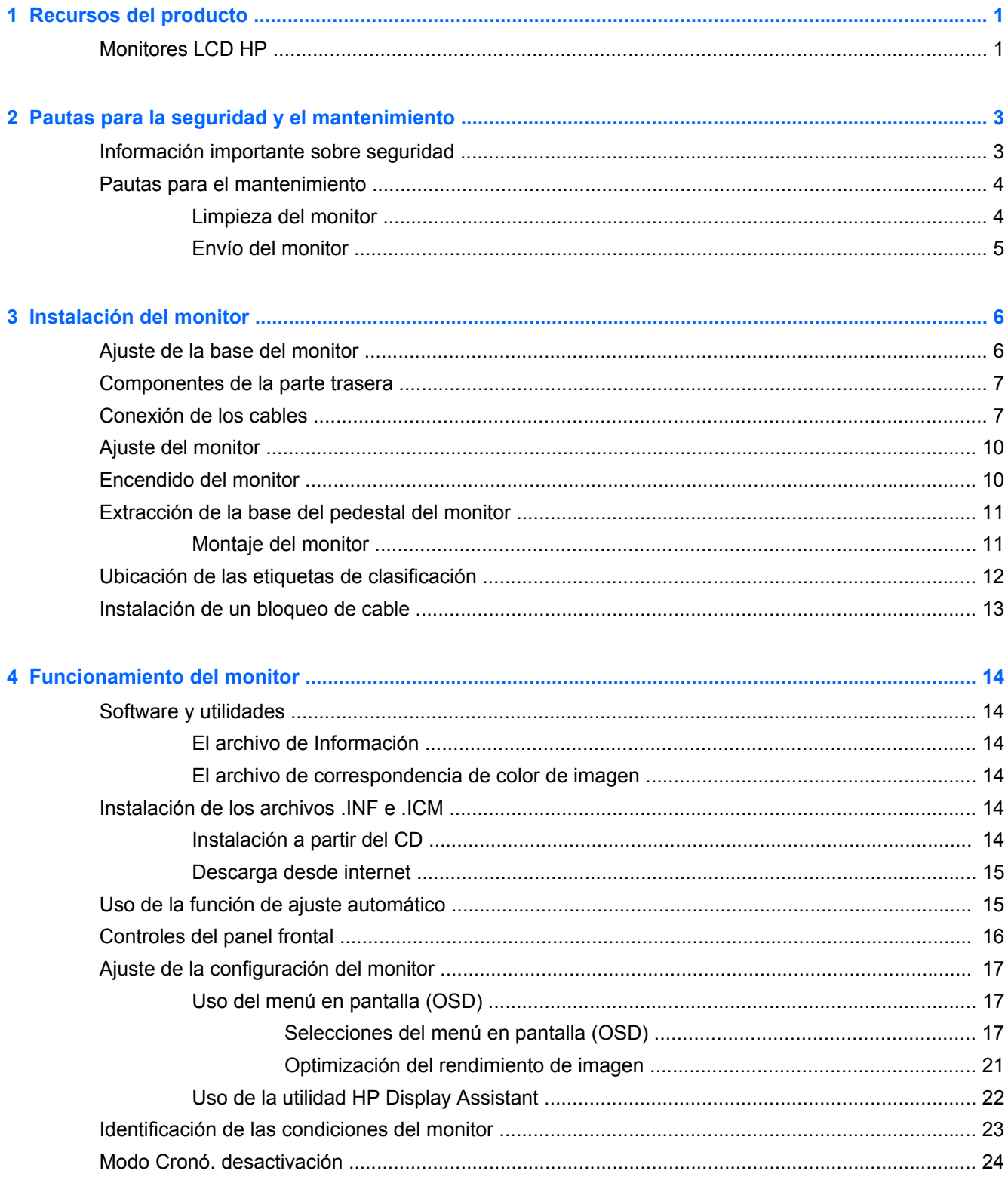

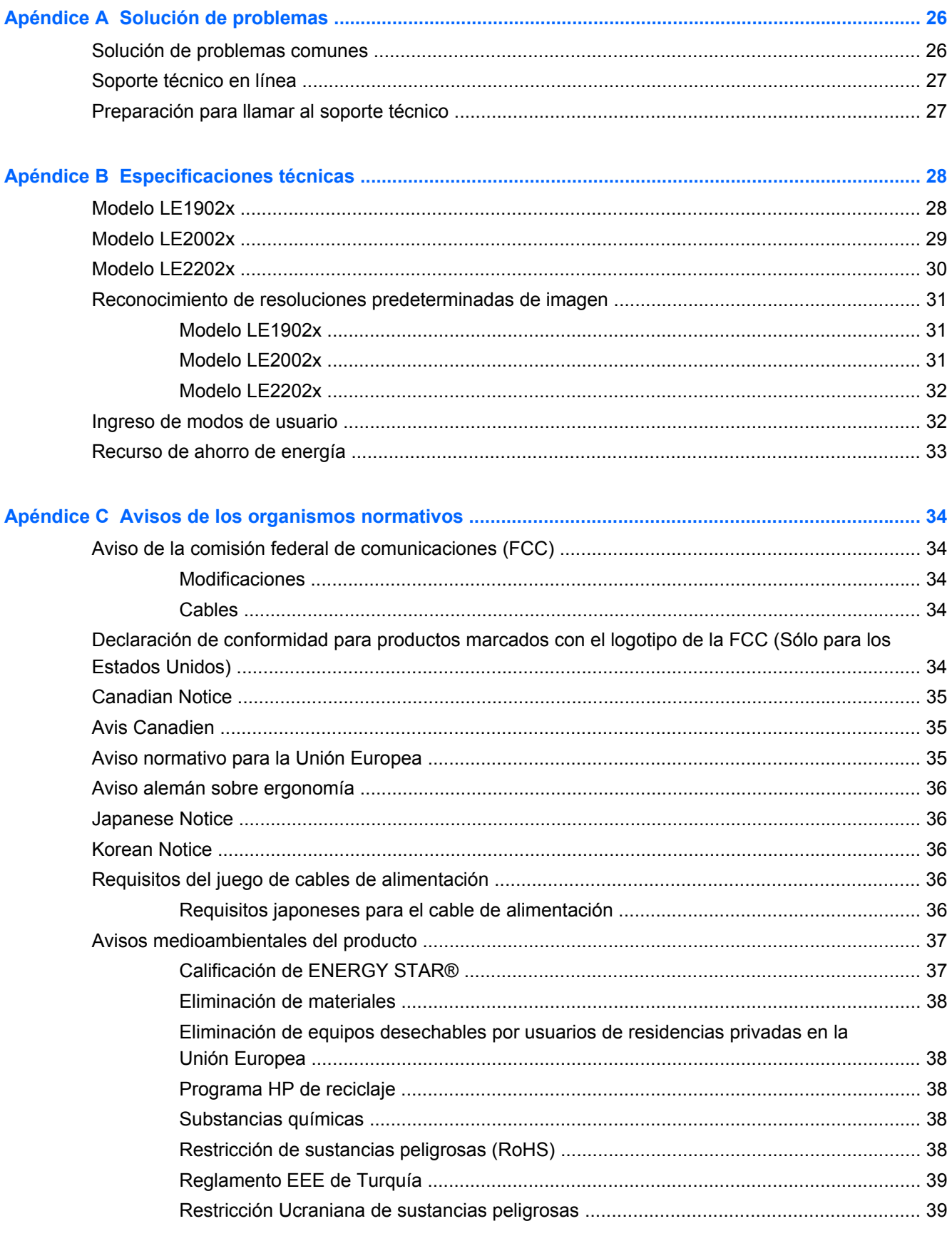

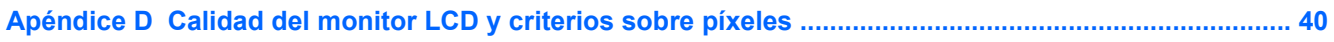

# <span id="page-8-0"></span>**1 Recursos del producto**

## **Monitores LCD HP**

Los monitores LCD tienen una matriz activa, un transistor de película delgada (TFT) y una pantalla de cristal líquido. Los modelos de monitor y sus recursos incluyen:

- Modelo LE1902x, pantalla con un área de visualización de 47 cm (18,5 pulgadas) en la diagonal y resolución de 1366 x 768, además de soporte de pantalla completa para resoluciones inferiores; incluye graduación personalizada para obtener tamaño de máximo de imagen, mientras que mantiene la relación de aspecto original
- Modelo LE2002x, pantalla con un área de visualización de 50,8 cm (20 pulgadas) en la diagonal y resolución de 1600 x 900, además de soporte de pantalla completa para resoluciones inferiores; incluye graduación personalizada para obtener tamaño de máximo de imagen, mientras que mantiene la relación de aspecto original
- Modelo LE2202x, pantalla con un área de visualización de 54,6 cm (21,5 pulgadas) en la diagonal y resolución de 1920 x 1080, además de soporte de pantalla completa para resoluciones inferiores; incluye graduación personalizada para obtener tamaño de máximo de imagen, mientras que mantiene la relación de aspecto original
- Pantalla antirreflexiva con luz de fondo LED que brinda mejor nitidez y consume menos energía que la luz de fondo CCFL tradicional
- Amplio ángulo de visualización que permite visualización desde varias posiciones, de pie, sentado o moviéndose
- Recurso de inclinación
- Base extraíble para soluciones flexibles de montaje de pantalla plana
- Entrada de señal de vídeo para admitir VGA analógica con cable de señal VGA suministrado
- Entrada de señal de vídeo para admitir DVI digital con cable de señal DVI-D suministrado (algunos modelos)
- Admite una barra de altavoces HP opcional
- Recurso Plug and Play (conectar y usar) si su sistema lo admite
- Ranuras para filtros de privacidad para insertar filtros (se compran por separado) para bloquear visualización lateral de la pantalla
- Provisión de ranura de seguridad en la parte trasera del monitor para bloqueo de cable opcional
- Recurso de administración de cables para posicionar cables y cordones
- Ajustes del menú en pantalla (OSD) en varios idiomas para fácil configuración y optimización de la pantalla
- HP Display Assistant para configurar los ajustes del monitor y activar la función antirrobo
- Protección de copia HDCP en la entrada de DVI
- Software and documentation CD (CD de software y documentación) que incluye el controlador del monitor y la documentación del producto
- Recurso de ahorro de energía para cumplir con todos los requisitos para consumo reducido de energía
- Calificación de Energy Star®
- **•** Intelligent Management AssetControl
- Cumple con las siguientes especificaciones reguladas:
	- Directivas CE de la Unión Europea
	- Requisitos TCO de Suecia

# <span id="page-10-0"></span>**2 Pautas para la seguridad y el mantenimiento**

### **Información importante sobre seguridad**

Se incluye un cable de alimentación con el monitor. Si utiliza otro cable, utilice solamente una fuente de alimentación y una conexión apropiadas para este monitor. Para obtener información acerca del conjunto adecuado de cable de alimentación a ser utilizado con el monitor, consulte [Requisitos del](#page-43-0) [juego de cables de alimentación en la página 36](#page-43-0).

**¡ADVERTENCIA!** Para reducir el riesgo de descargas eléctricas o daños al equipo:

• No desactive el enchufe de conexión a tierra del cable de alimentación. El enchufe de conexión a tierra es una medida de seguridad muy importante.

• Enchufe el cable de alimentación a una toma eléctrica de CA con conexión a tierra que pueda alcanzar fácilmente en todo momento.

• Desconecte el producto de la fuente de alimentación desenchufando el cable de alimentación de la toma eléctrica de CA.

Para su seguridad, no coloque nada sobre los cables de alimentación u otros cables. Acomódelos de manera que nadie pueda pisarlos accidentalmente ni tropezar con ellos. No jale los cables. Cuando desenchufe el cable de la toma eléctrica de CA, tómelo por el enchufe.

Para reducir el riesgo de lesiones serias, lea la *Guía de seguridad y ergonomía*. Esta guía describe la configuración apropiada de la estación de trabajo, la postura y los hábitos laborales y de salud recomendados para los usuarios de equipos, así como información importante sobre seguridad eléctrica y mecánica. Esta guía está ubicada en la web en<http://www.hp.com/ergo> y en el documentation CD (CD de documentación), si viene con el monitor.

**PRECAUCIÓN:** Para garantizar la protección del monitor y del equipo, conecte todos los cables de alimentación y los dispositivos periféricos correspondientes (como monitor, impresora o escáner) a algún dispositivo protector contra sobrevoltaje, como un extensor de alimentación o una fuente de alimentación ininterrumpida (UPS). Ni todos los extensores de alimentación ofrecen protección contra sobrevoltaje; por lo que debe estar indicado en una etiqueta que poseen este recurso. Utilice un extensor de alimentación cuyo fabricante proporcione una garantía de reemplazo por daños, de modo que pueda reemplazar el equipo si falla la protección contra sobrevoltaje.

Utilice los muebles de oficina apropiados y de tamaño correcto proyectados para soportar su monitor LCD HP.

**¡ADVERTENCIA!** Los monitores LCD que se colocan inadecuadamente sobre tocadores, librerías, estantes, escritorios, parlantes, armarios, o carretillas pueden caer y causar lesiones corporales.

Se debe tomar cuidado para rutear todos los cordones y cables conectados al monitor LCD de tal manera que nadie los jale, los agarre ni tropiece con ellos.

### <span id="page-11-0"></span>**Pautas para el mantenimiento**

Para mejorar el rendimiento y extender la vida útil del monitor, siga estas pautas:

- No abra el gabinete del monitor ni intente reparar este producto por sí mismo. Ajuste solamente los controles que se describen en las instrucciones de funcionamiento. Si el monitor no funciona correctamente, se ha caído o se ha dañado, póngase en contacto con el distribuidor, revendedor o proveedor de servicios autorizado de HP.
- Utilice solamente una fuente de alimentación y una conexión adecuadas para este monitor, como se indica en la etiqueta o en la placa trasera del monitor.
- Asegúrese que el total de amperios de los productos conectados a la toma eléctrica de CA no exceda la clasificación eléctrica de la toma eléctrica de CA, y que el total de amperios de los productos conectados al cable no exceda la clasificación eléctrica del cable. Consulte la etiqueta del cable de alimentación para determinar la clasificación de amperios (AMPS o A) de cada dispositivo.
- Instale el monitor cerca de una toma eléctrica de CA para que pueda alcanzar con facilidad. Desconecte el monitor tomando el enchufe con firmeza y retirándolo de la toma eléctrica de CA. Nunca desconecte el monitor tirando el cable.
- Apague el monitor cuando no lo utilice. Usted puede aumentar significativamente la expectativa de vida útil del monitor, utilizando un protector de pantalla y apagando el monitor cuando no lo utilice.

**NOTA:** Monitores con "marca de retención en pantalla" no están cubiertos por la garantía HP.

- El gabinete posee ranuras y orificios para la ventilación. Estos orificios de ventilación no se deben bloquear ni obstruir. Nunca introduzca objetos de ninguna clase en las ranuras del gabinete ni en otros orificios.
- No deje caer el monitor ni lo coloque sobre una superficie inestable.
- No coloque nada sobre el cable de alimentación. Ni pise sobre el cable.
- Mantenga el monitor en un área bien ventilada, alejado del exceso de luz, calor o humedad.
- Cuando extraiga la base del monitor, usted debe posicionar la pantalla del monitor hacia abajo sobre una superficie suave para evitar que se raye, deforme o rompa.

#### **Limpieza del monitor**

- **1.** Apague el monitor y desconecte el cable de alimentación de la parte trasera de la unidad.
- **2.** Elimine el polvo del monitor limpiando la pantalla y su gabinete con un paño limpio, suave y antiestático.
- **3.** Para situaciones más difíciles de limpieza, utilice una mezcla de 50/50 de agua y alcohol isopropílico.
- **PRECAUCIÓN:** Rocíe el limpiador en un paño y utilícelo para limpiar suavemente la superficie de la pantalla. Nunca rocíe el limpiador directamente en la superficie de la pantalla. Es posible que se derrame detrás del panel frontal y dañe los componentes electrónicos.

**PRECAUCIÓN:** No utilice limpiadores que contengan materiales a base de petróleo como benceno, diluyente, o cualquier otra sustancia volátil para limpiar la pantalla o el gabinete del monitor. Estos productos químicos pueden dañar el monitor.

### <span id="page-12-0"></span>**Envío del monitor**

Guarde la caja de embalaje original en un área de almacenamiento. Es posible que la necesite para mover o transportar el monitor en otra ocasión.

# <span id="page-13-0"></span>**3 Instalación del monitor**

Para instalar el monitor, asegúrese de apagar el monitor, el equipo y todos los otros dispositivos conectados, luego siga las instrucciones a continuación.

### **Ajuste de la base del monitor**

- **1.** Levante la base de la caja del monitor y colóquela en una superficie lisa, como una mesa.
- **2.** Con ambas manos, levante el monitor de su caja, coloque el pedestal en la base y presione con firmeza hasta que se acoplen correctamente. Asegúrese de que la base está colocada con firmeza y ajuste el ángulo de inclinación a la posición deseada.

**PRECAUCIÓN:** No toque la superficie de la pantalla LCD. Presión en la pantalla puede causar no uniformidad de color o desorientación de los cristales de líquido. Si ocurre esta situación la pantalla no se recuperará a su condición normal.

**Figura 3-1** Ajuste de la base del monitor

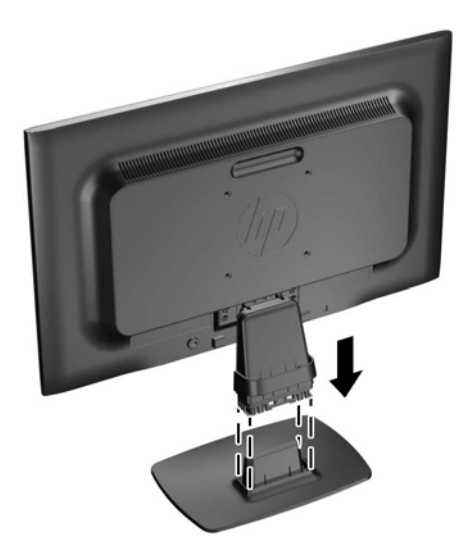

**NOTA:** Para quitar la base, presione hacia adentro en la pestaña del centro de la parte baja de la base y retire la base del pedestal.

## <span id="page-14-0"></span>**Componentes de la parte trasera**

**Figura 3-2** Componentes de la parte trasera

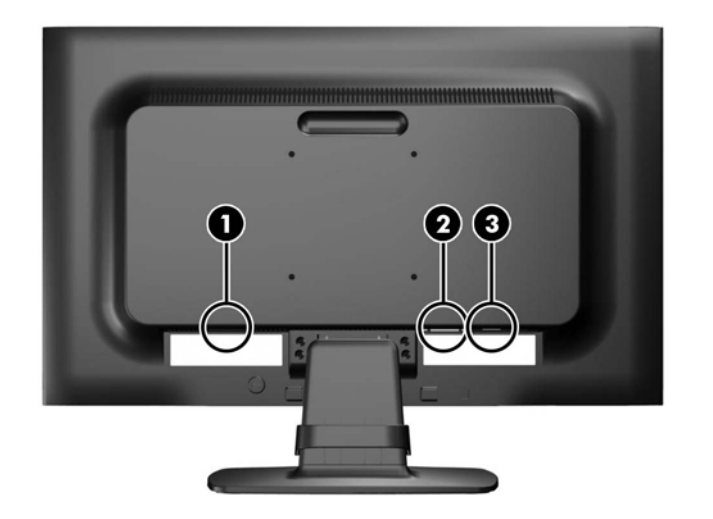

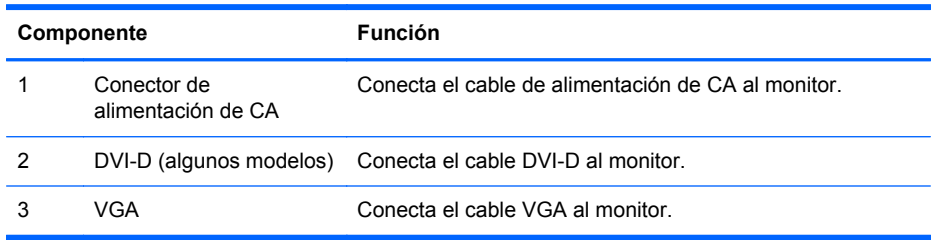

## **Conexión de los cables**

**1.** Coloque el monitor próximo a su equipo en un lugar práctico y con buena ventilación.

**2.** Extraiga el clip de administración de cables del pedestal tirándalo hacia fuera en los dos lados del clip (1) luego levantando el clip hacia fuera del pedestal (2).

**Figura 3-3** Extracción del clip de administración de cables

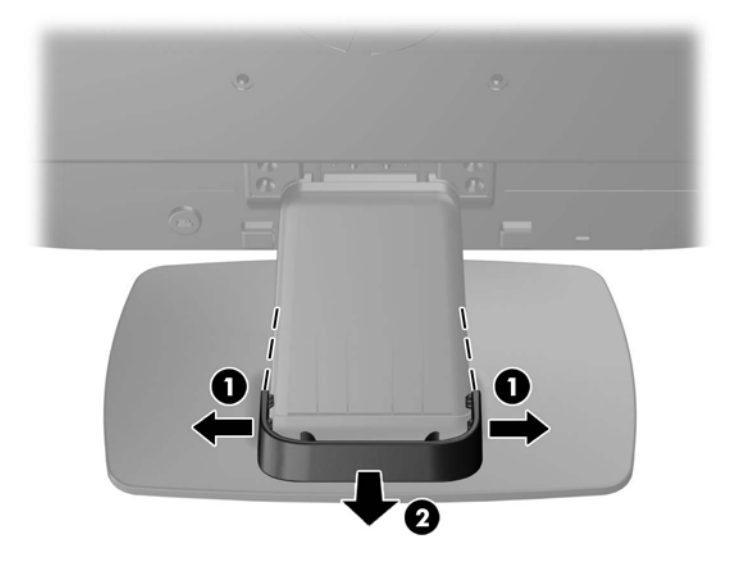

- **3.** Conecte un cable de señal VGA o un cable de señal DVI-D (algunos modelos).
	- **WADTA:** El monitor es capaz de admitir entrada analógica o digital (algunos modelos). El modo de vídeo es determinado por el cable de vídeo utilizado. El monitor determinará automáticamente qué entradas poseen señales de vídeo válidas. Las entradas pueden seleccionarse pulsando el botón +/source (+/fuente) en el panel frontal o a través del recurso menú en pantalla pulsando el botón Menú.
		- Utilice el cable de señal VGA suministrado, para obtener un funcionamiento analógico. Conecte el cable de señal VGA en el conector VGA en la parte trasera del monitor, y el otro extremo al conector VGA del equipo.
		- Utilice el cable de señal DVI-D suministrado, para obtener un funcionamiento DVI digital. Conecte el cable de señal DVI-D en el conector DVI en la parte trasera del monitor, y el otro extremo al conector DVI del equipo.

**4.** Conecte un extremo del cable de alimentación en el conector de alimentación de CA en la parte trasera del monitor, y el otro extremo a una toma eléctrica de CA.

**Figura 3-4** Conexión de los cables

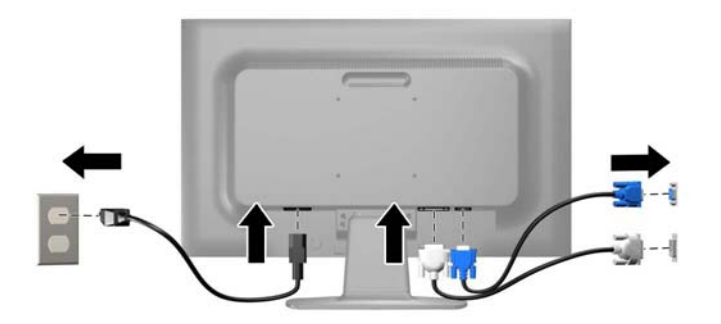

**¡ADVERTENCIA!** Para reducir el riesgo de descargas eléctricas o daños al equipo:

No deshabilite el enchufe de conexión a tierra del cable de alimentación. El enchufe de conexión a tierra es una medida de seguridad muy importante.

Enchufe el cable de alimentación a una toma eléctrica de CA con conexión a tierra que se pueda acceder fácilmente en todo momento.

Desconecte la alimentación del equipo desenchufando el cable de alimentación de la toma eléctrica de CA.

Para su seguridad, no coloque nada sobre los cables de alimentación u otros cables. Acomódelos de manera que nadie pueda pisarlos accidentalmente ni tropezar con ellos. No jale los cables. Cuando desenchufe el cable de la toma eléctrica de CA, tómelo por el enchufe.

**5.** Asegure los cables en su lugar con el clip de administración de cables. Presione el clip hacia abajo en el cuello curvo del pedestal asegurándose que las lengüetas en la partes laterales del clip se encajen en las ranuras del pedestal.

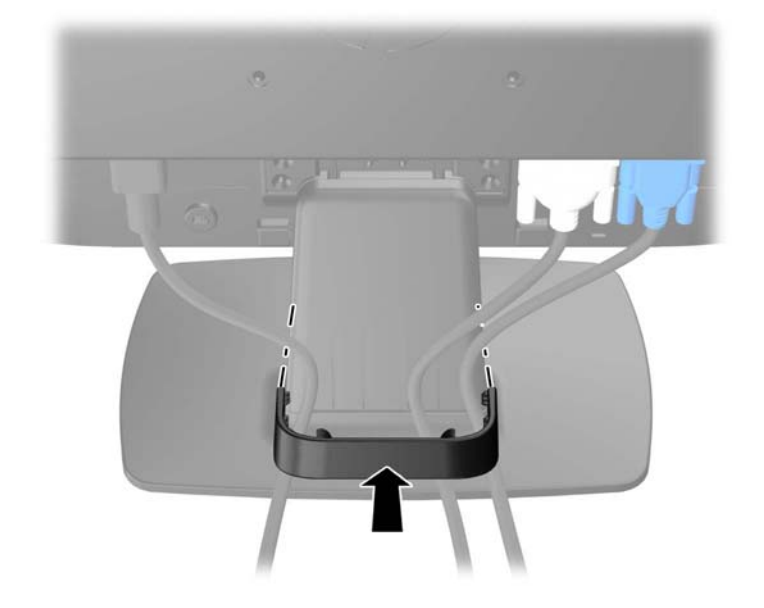

**Figura 3-5** Instalación del clip de administración de cables

## <span id="page-17-0"></span>**Ajuste del monitor**

Incline la pantalla del monitor hacia adelante o hacia atrás para colocarla a un nivel visual cómodo.

**Figura 3-6** Inclinación del monitor

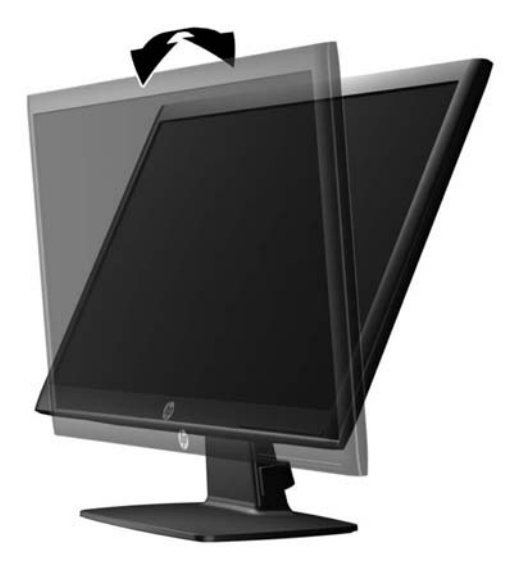

## **Encendido del monitor**

- **1.** Presione el botón de alimentación del equipo para encenderlo.
- **2.** Presione el botón de alimentación en la parte frontal del monitor para encenderlo.
- **PRECAUCIÓN:** Es posible que ocurran daños como la marca de retención en pantalla (efecto burn-in) en monitores que exhiban la misma imagen estática en la pantalla por un período prolongado de tiempo.\* Para evitar estos daños, se recomienda que usted tenga siempre activo un programa protector de pantalla o que apague el monitor cuando no esté en uso por un periodo prolongado de tiempo. La retención de imagen es una condición que puede ocurrir en todas las pantallas LCD. Monitores con "marca de retención en pantalla" no están cubiertos por la garantía HP.

\* Un periodo prolongado de tiempo corresponde a 12 horas consecutivas sin uso.

**EX NOTA:** Si no surte efecto cuando se presiona el botón de alimentación, el recurso de bloqueo del botón de alimentación puede estar activado. Para desactivar este recurso, mantenga presionado por 10 segundos el botón de alimentación del monitor.

**NOTA:** Puede desactivar el LED de encendido en el menú en pantalla (OSD). Presione el botón Menu en la parte frontal del monitor, luego seleccione **Gestión** > **LED de encendido del panel frontal** > **Desactivado**.

Cuando se enciende el monitor, aparece un mensaje del estado del monitor durante cinco segundos. El mensaje muestra qué entrada (DVI o VGA) es la señal activa actual, el estado de la configuración de la fuente del interruptor automático (encendido o apagado; valor predeterminado de fábrica es encendido), la señal fuente predeterminada (predeterminada de fábrica es VGA), la resolución de vídeo predeterminada actual y la resolución de vídeo recomendada predeterminada.

El monitor escanea automáticamente las entradas de señal por una entrada activa y utiliza esa entrada para el vídeo. Si dos o más entradas están activas, el monitor mostrará la fuente de entrada predeterminada. Si la fuente predeterminada no es una de las entradas activas, el monitor mostrará

<span id="page-18-0"></span>la entrada con clasificación de prioridad más alta en el siguiente orden: DVI, VGA. Puede cambiar la fuente predeterminada en el menú en pantalla pulsando el botón Menú del panel frontal y seleccionando **Control fuente** > **Fuente predeterminada**.

## **Extracción de la base del pedestal del monitor**

Usted puede extraer el monitor de la base del pedestal para montar el monitor en la pared, en un brazo móvil u otro dispositivo de montaje.

**PRECAUCIÓN:** Antes de comenzar a desmontar el monitor, asegúrese de que esté apagado y de que los cables de alimentación y de señal estén desconectados.

- **1.** Desconecte y retire los cables de alimentación y de señal del monitor.
- **2.** Coloque el monitor con la pantalla hacia abajo en una superficie plana cubierta con un paño limpio y seco.
- **3.** Quite los cuatro tornillos del cuello del pedestal (1) y levante el cuello del pedestal (2) del panel del monitor.

**Figura 3-7** Extracción de los tornillos del cuello del pedestal

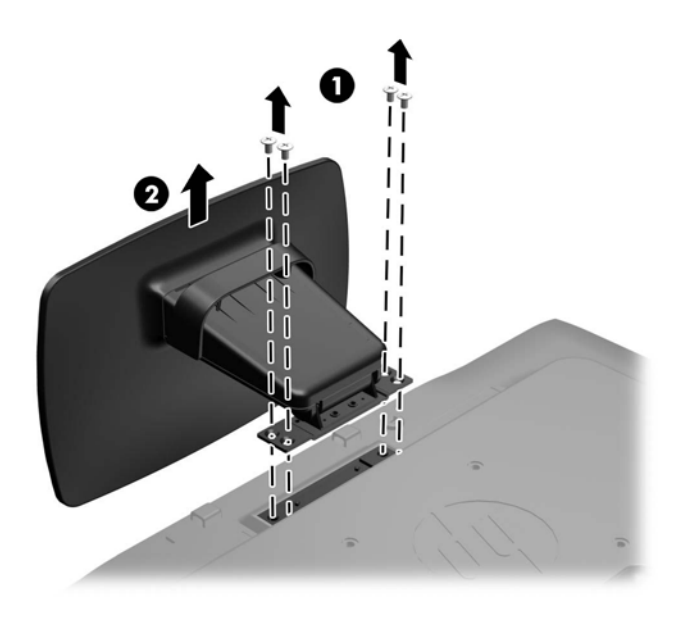

#### **Montaje del monitor**

El monitor puede montarse en una pared, brazo móvil, u otro dispositivo de montaje.

<span id="page-19-0"></span>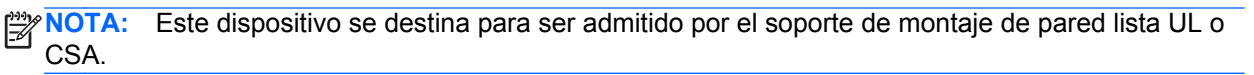

- **1.** Extraiga el monitor de la base del pedestal. Consulte [Extracción de la base del pedestal del](#page-18-0) [monitor en la página 11.](#page-18-0)
- **PRECAUCIÓN:** Este monitor admite orificios de montaje VESA de 100 mm estándar del sector industrial. Para adaptar al monitor una solución de montaje de otros fabricantes, se requieren cuatro tornillos largos de 4 mm, 0,7 pitch y 10 mm. Tornillos más largos no deben ser utilizados porque pueden dañar el monitor. Es importante verificar que la solución de montaje del fabricante esté en conformidad con el estándar VESA y que sea clasificada para soportar el peso del monitor. Para obtener un óptimo rendimiento, es importante utilizar los cables de alimentación y vídeo que vienen con el monitor.
- **2.** Para montar el monitor en un brazo móvil, inserte los cuatro tornillos de 10 mm en los orificios de la placa del brazo móvil y en los orificios del montaje del monitor.

**Figura 3-8** Montaje del monitor

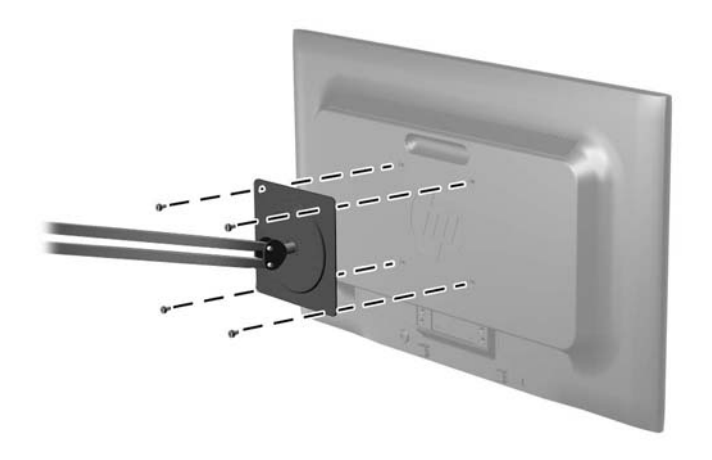

Para montar el monitor en otros dispositivos de montaje, siga las instrucciones que vienen con el dispositivo de montaje para asegurar que el monitor esté montado con seguridad.

**3.** Vuelva a conectar los cables al monitor.

### **Ubicación de las etiquetas de clasificación**

Las etiquetas de clasificación en el monitor proveen el número de referencia de repuesto, número del producto y el número de serie. Es posible que necesite estos números al entrar en contacto con HP

<span id="page-20-0"></span>para obtener información acerca del modelo del monitor. Las etiquetas de clasificación están ubicadas en la parte trasera de la pantalla del monitor.

**Figura 3-9** Ubicación de las etiquetas de clasificación

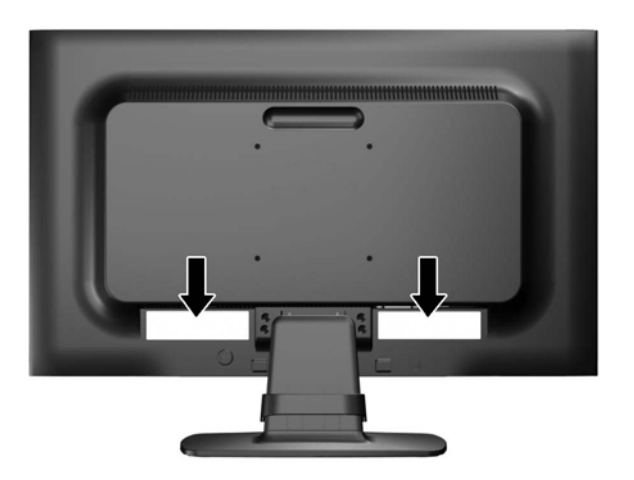

## **Instalación de un bloqueo de cable**

Puede asegurar el monitor en un objeto fijo con un bloqueo de cable opcional disponible de HP.

**Figura 3-10** Instalación de un bloqueo de cable

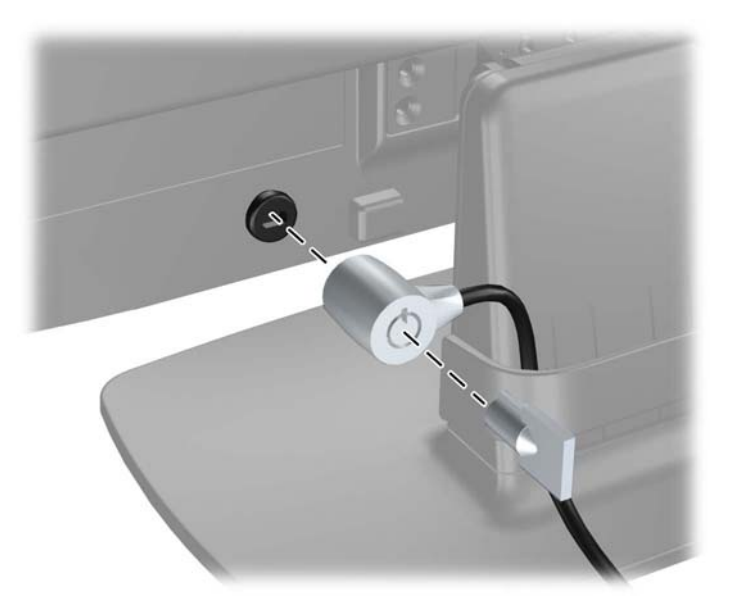

# <span id="page-21-0"></span>**4 Funcionamiento del monitor**

### **Software y utilidades**

El CD que viene con el monitor contiene archivos que pueden ser instalados en el equipo:

- un archivo .INF (Información)
- un archivo .ICM (Correspondencia de color de imagen)
- utilidad de patrón de ajuste automático
- software adicional para el modelo del monitor

**NOTA:** Si el monitor no incluye un CD, los archivos .INF e .ICM pueden descargarse a partir del sitio web HP de soporte para monitores. Consulte [Descarga desde internet en la página 15](#page-22-0) en este capítulo.

### **El archivo de Información**

El archivo .INF define los recursos del monitor utilizados por los sistemas operativos Microsoft Windows para asegurar compatibilidad del monitor con el adaptador de gráficos del equipo.

Este monitor es compatible con el recurso Plug and Play (conectar y usar) de Microsoft Windows y funcionará correctamente sin instalar el archivo .INF. El recurso Plug and Play (conectar y usar) del monitor requiere que la tarjeta de gráficos del equipo esté en conformidad con el estándar VESA DDC2, y que el monitor se conecte directamente a la tarjeta de gráficos. El recurso Plug and Play (conectar y usar) no funciona a través de conectores separados tipo BNC o a través de cajas o búferes de distribución.

#### **El archivo de correspondencia de color de imagen**

Los archivos .ICM son archivos de datos que se utilizan en combinación con programas de gráficos que proporcionan correspondencia de colores consistente de la pantalla del monitor a la impresora, o del escáner a la pantalla del monitor. Este archivo es activado a partir de programas gráficos que admiten este recurso.

**NOTA:** El perfil de color ICM se graba en conformidad con la especificación del formato de perfil de colores de Internacional Color Consortium (ICC).

### **Instalación de los archivos .INF e .ICM**

Después de determinar que necesita actualizar, puede instalar los archivos .INF e .ICM a partir del CD o descargarlos.

#### **Instalación a partir del CD**

Para instalar los archivos .INF e .ICM en el equipo a partir del CD:

- **1.** Inserte el CD en la unidad de CD-ROM del equipo. Aparece el menú del CD.
- **2.** Consulte el archivo **Monitor Driver Software Readme** (Léame de software de controlador del monitor).
- <span id="page-22-0"></span>**3.** Seleccione **Install Monitor Driver Software** (Instalar el software de controlador del monitor).
- **4.** Siga las instrucciones que aparecen en pantalla.
- **5.** Verifique que las frecuencias de resolución y renovación adecuadas aparezcan en el panel de control de vídeo de Windows.

**NOTA:** Puede ser necesario instalar manualmente los archivos .INF e .ICM de integración digital del monitor a partir del CD en el evento de un error de instalación. Consulte el archivo Léame de software de controlador del monitor en el CD.

#### **Descarga desde internet**

Para descargar la versión más reciente de los archivos .INF e .ICM del sitio web HP de soporte para monitores:

- **1.** Consulte<http://www.hp.com/support>y seleccione su país.
- **2.** Siga los enlaces para su monitor que llevan a la página de soporte y a la página de descarga.
- **3.** Verifique si el sistema cumple con los requisitos.
- **4.** Descargue el software siguiendo las instrucciones.

### **Uso de la función de ajuste automático**

Puede optimizar el rendimiento de la pantalla para entrada VGA (analógica) utilizando el botón OK/ auto (Aceptar/Automático) en el monitor y la utilidad del software de patrón de ajuste automático que viene con el CD.

No utilice este procedimiento si el monitor está utilizando una entrada DVI. Si el monitor está utilizando una entrada VGA (analógica), este procedimiento puede corregir las siguientes condiciones de calidad de imagen:

- Foco borroso y poco claro
- Efectos de rallas, fantasmas o sombras
- **Barras verticales tenues**
- Líneas finas de desplazamiento horizontal
- Una imagen descentralizada

Para utilizar el recurso de ajuste automático:

- **1.** Permita que el monitor se caliente por veinte minutos antes de ajustarlo.
- **2.** Presione el botón Aceptar/Automático en el panel frontal del monitor.
	- También puede presionar el botón Menu, y en seguida seleccione **Control de imagen > Ajuste automático**, desde el menú principal del menú en pantalla (OSD). Consulte [Ajuste](#page-24-0) [de la configuración del monitor en la página 17](#page-24-0) en este capítulo.
	- Si el resultado no es satisfactorio, continúe con el procedimiento.
- **3.** Inserte el CD en la unidad de disco. Aparece el menú del CD.
- **4.** Seleccione **Abrir el software de ajuste automático**. El patrón de configuración de prueba aparece.
- <span id="page-23-0"></span>**5.** Presione el botón OK/auto (Aceptar/automático) en el panel frontal del monitor para producir una imagen estable y centralizada.
- **6.** Presione la tecla ESC o cualquier otra tecla del teclado para salir del modelo de prueba.

## **Controles del panel frontal**

**Figura 4-1** Controles del panel frontal del monitor

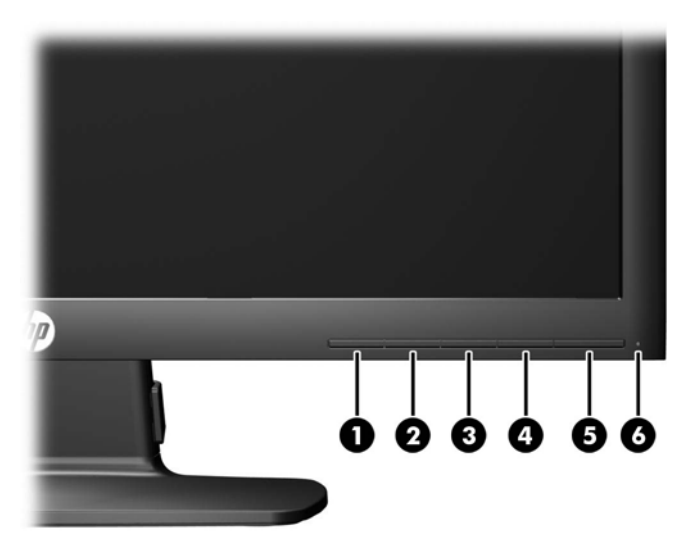

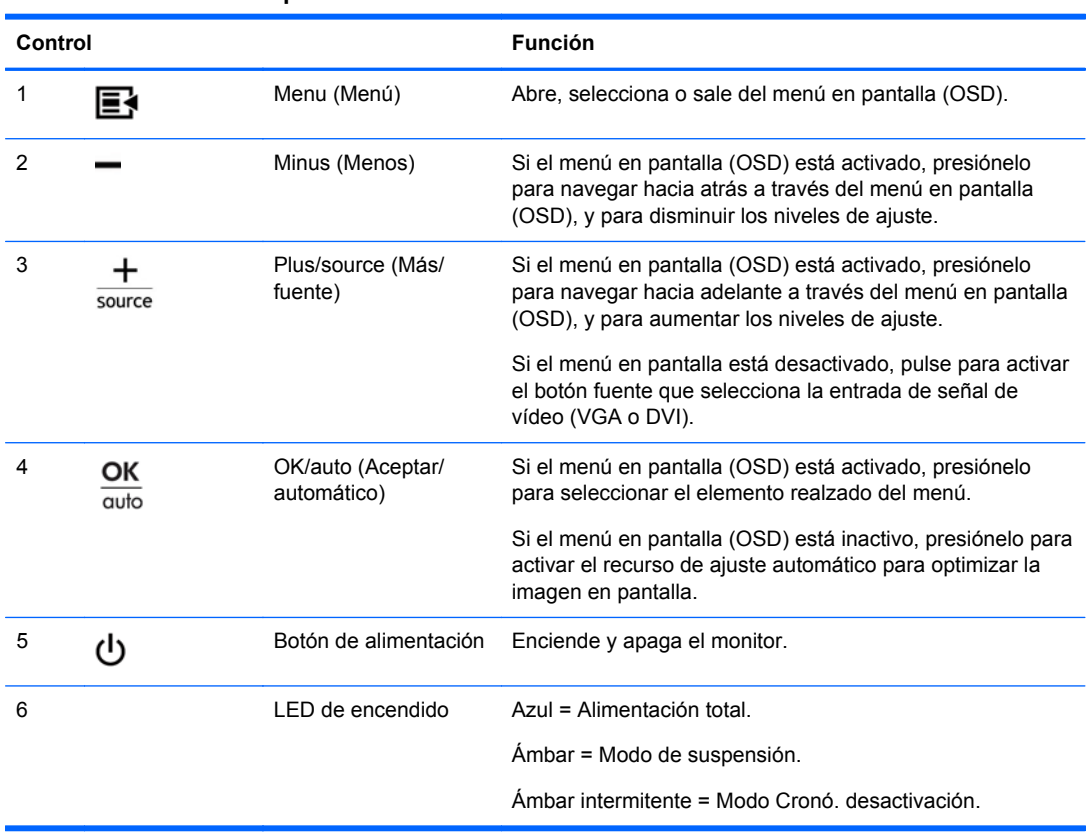

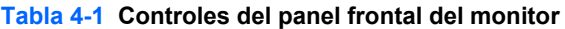

## <span id="page-24-0"></span>**Ajuste de la configuración del monitor**

Es posible ajustar la configuración del monitor desde el menú en pantalla (OSD) o desde la utilidad HP Display Assistant.

NOTA: Si encuentra un problema con la configuración de la pantalla, intente restaurar la configuración para los valores predeterminados de fábrica abriendo el menú en pantalla (OSD) y seleccionando **Ajuste de fábrica** desde el menú en pantalla (OSD).

### **Uso del menú en pantalla (OSD)**

Utilice el menú en pantalla (OSD) para ajustar la imagen en pantalla basado en sus preferencias de visualización. Para acceder el menú en pantalla (OSD), haga lo siguiente:

- **1.** Si el monitor aún no está encendido, presione el botón Alimentación para encenderlo.
- **2.** Para acceder al menú en pantalla (OSD), presione el botón Menu en el panel frontal del monitor.
- **3.** Para navegar a través del menú en pantalla (OSD), presione el botón + (Más) en la parte frontal del monitor para desplazarse hacia arriba, o el botón – (Menos) para desplazarse en el sentido inverso.
- **4.** Para seleccionar un elemento del menú en pantalla (OSD), utilice los botones + o para desplazarse y para marcar su selección y, luego presione el botón OK (Aceptar) para seleccionar esa función.
- **5.** Ajuste el elemento utilizando los botones + o en el panel frontal para ajustar la escala.
- **6.** Después de ajustar la función, seleccione **Guardar y volver**, o **Cancelar** si no desea guardar la configuración, luego seleccione **Salir** desde el menú principal.

**PEX NOTA:** Si los botones permanecen inactivos por 10 segundos mientras exhiben un menú, el menú en pantalla (OSD) guarda automáticamente todos los cambios y sale.

#### **Selecciones del menú en pantalla (OSD)**

La siguiente tabla enumera las selecciones del menú en pantalla (OSD) y sus descripciones funcionales. Después de cambiar un elemento en el menú en pantalla (OSD), y si la pantalla de menú tiene estas opciones, es posible seleccionar lo siguiente:

- Cancelar—para retornar al nivel anterior del menú.
- Guardar y volver—para guardar todos los cambios y volver a la pantalla menú principal del menú en pantalla (OSD). Esta opción de Guardar y volver se torna activa sólo si modifica un elemento del menú.

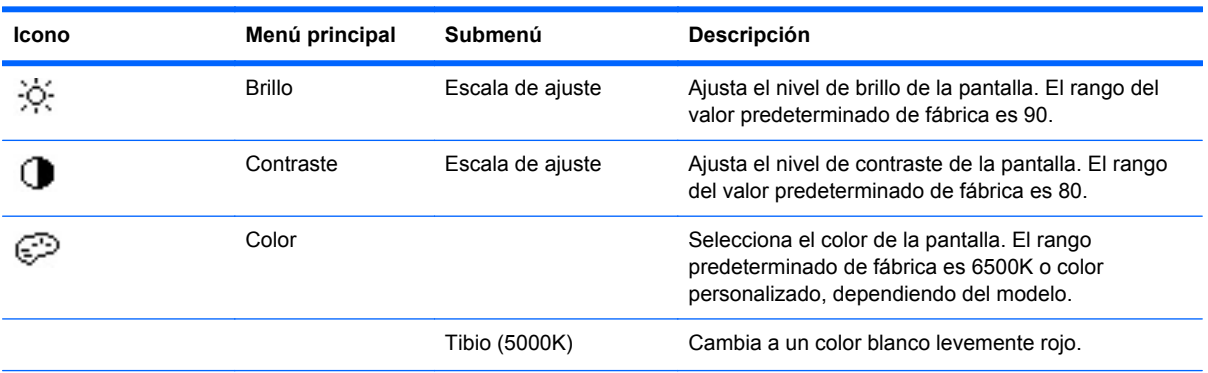

#### **Tabla 4-2 Menú en pantalla (OSD)**

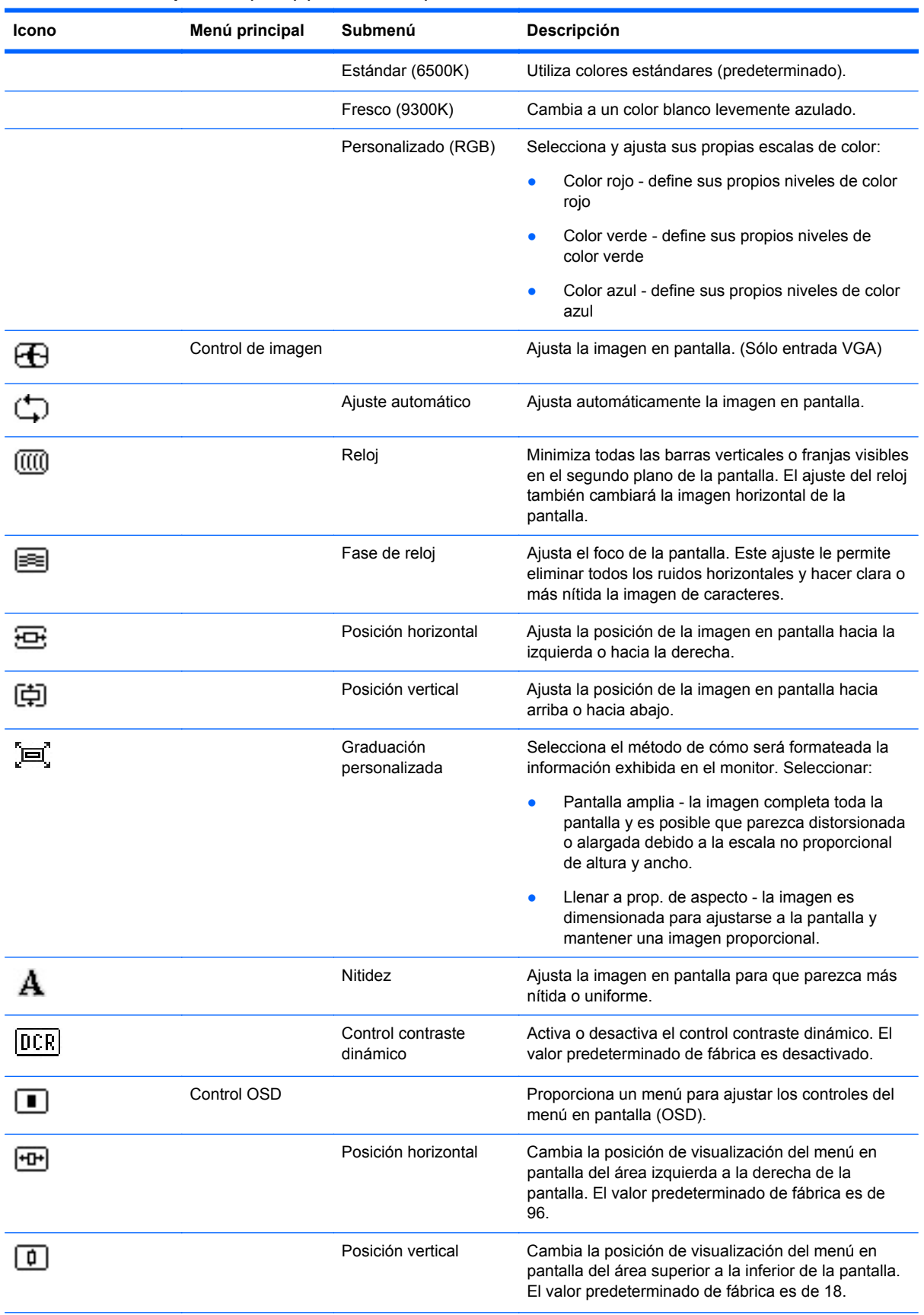

#### **Tabla 4-2 Menú en pantalla (OSD) (continuación)**

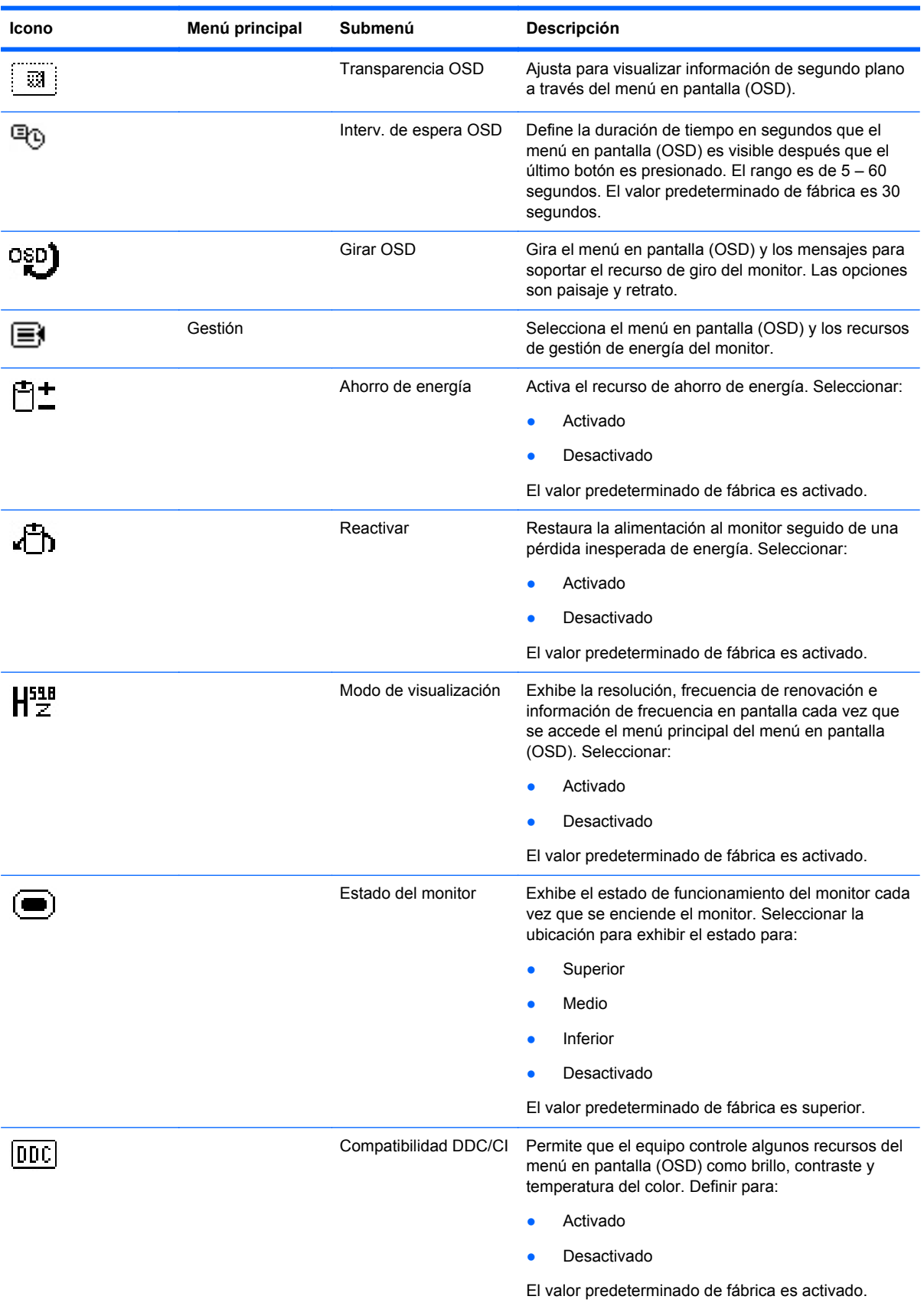

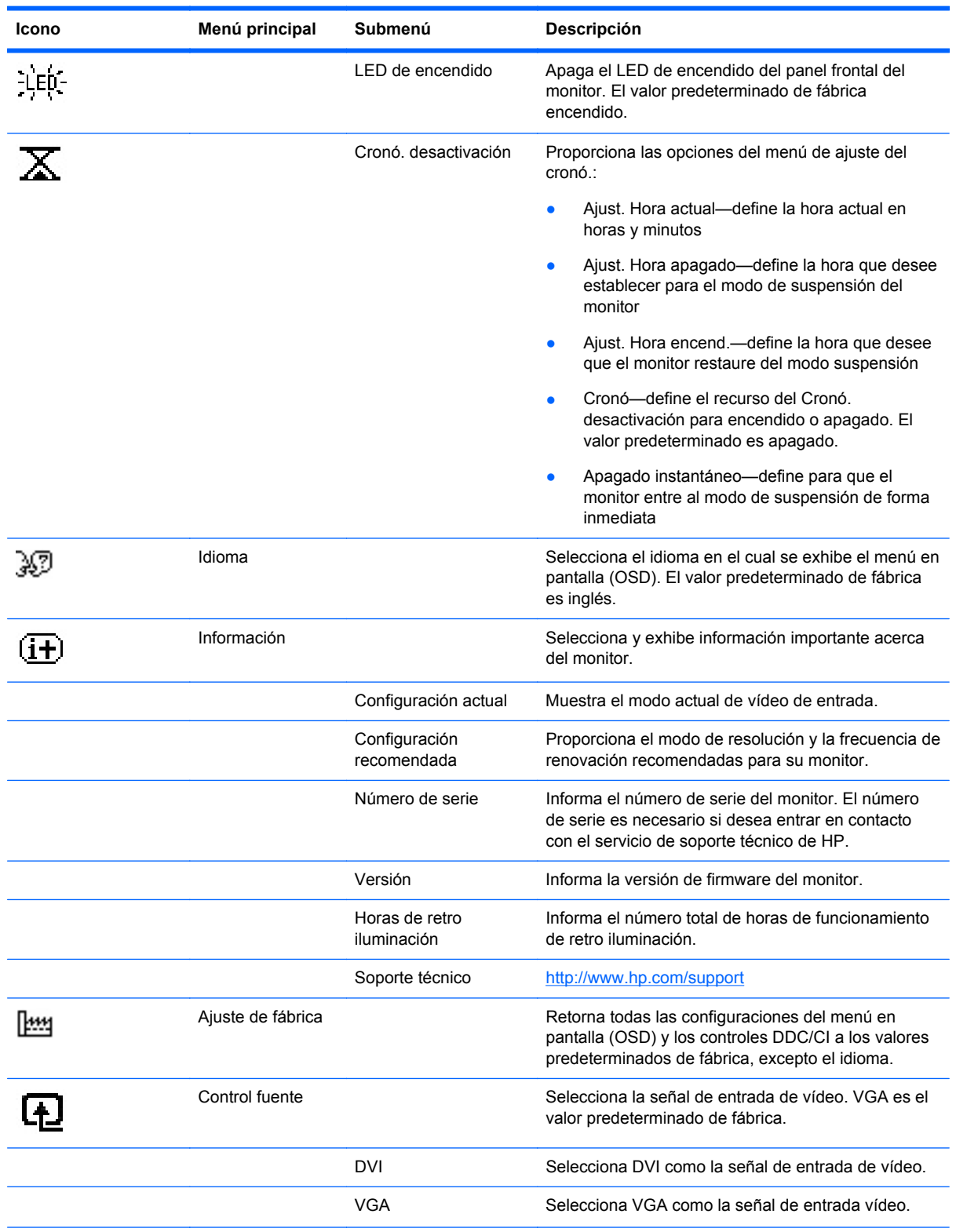

#### **Tabla 4-2 Menú en pantalla (OSD) (continuación)**

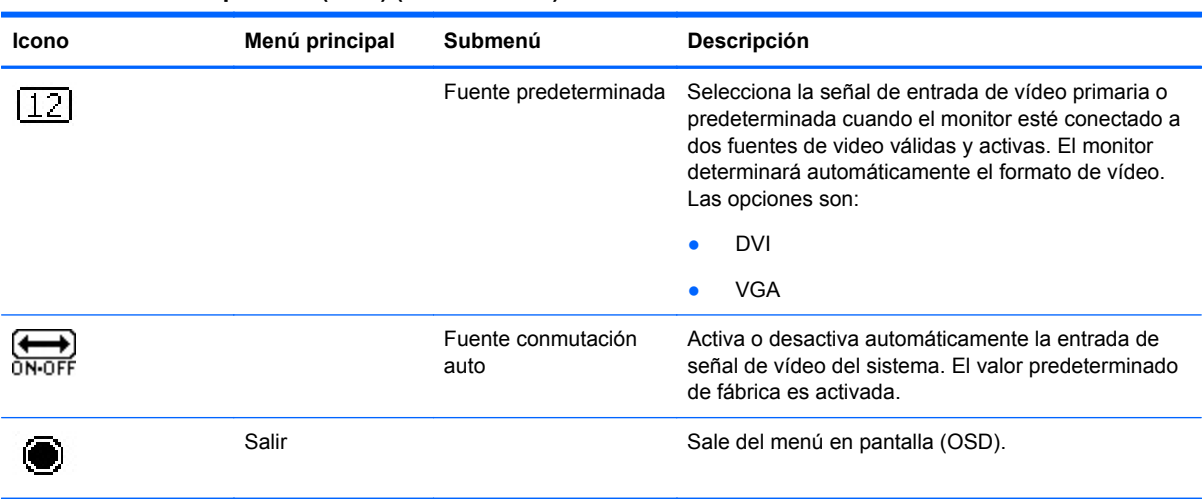

#### <span id="page-28-0"></span>**Tabla 4-2 Menú en pantalla (OSD) (continuación)**

#### **Optimización del rendimiento de imagen**

Dos controles en el menú en pantalla (OSD) pueden ajustarse con el fin de mejorar el rendimiento de la imagen: Reloj y fase de reloj.

**NOTA:** Los controles de reloj y fase de reloj son ajustables sólo cuando se esté utilizando una entrada analógica. Estos controles no son ajustables para entradas digitales.

En primer lugar, el reloj deberá configurarse de manera correcta, debido a que la configuración de la fase de reloj depende de esa definición. Utilice estos controles solamente cuando la función de ajuste automático no proporcione una imagen satisfactoria.

- **Reloj**—aumenta o disminuye el valor para minimizar todas las barras o franjas verticales visibles en el plano de fondo de la pantalla.
- **Fase de reloj**—aumenta/disminuye el valor para minimizar la distorsión de vídeo o la inestabilidad de la imagen de vídeo.

**NOTA:** Al utilizar los controles, usted obtendrá los mejores resultados utilizando la aplicación de patrón de ajuste automático suministrada con el CD.

Si al ajustar los valores de reloj y fase de reloj, las imágenes del monitor se distorsionan, continúe ajustando los valores hasta que desaparezca la distorsión. Para restablecer las configuraciones de fábrica, seleccione **Sí** desde el menú **Ajuste de fábrica** que aparece en el menú en pantalla (OSD).

Para eliminar las barras verticales (Reloj):

**1.** Presione el botón Menu en el panel frontal del monitor para abrir el menú en pantalla (OSD), y a continuación, seleccione **Control de imagen** > **Reloj**.

<span id="page-29-0"></span>**2.** Presione los botones + (Más) o – (Menos) en el panel frontal del monitor para eliminar las barras verticales. Presione los botones lentamente para no errar el punto de ajuste óptimo.

**Figura 4-2** Ajuste de reloj

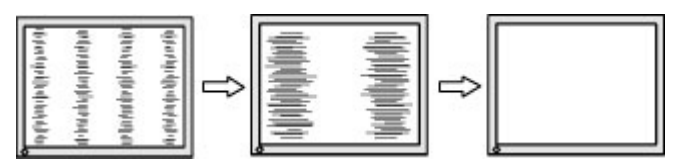

**3.** Después de ajustar el reloj, si aparece borrosidad, parpadeo o barras en pantalla, continúe para ajustar la fase de reloj.

Para eliminar el parpadeo o borrosidad (Fase de reloj):

- **1.** Presione el botón Menu en el panel frontal del monitor para abrir el menú en pantalla (OSD), y a continuación, seleccione **Control de imagen** > **Fase de reloj**.
- **2.** Presione los botones + (Más) o (Menos) en el panel frontal del monitor para eliminar el parpadeo o borrosidad. El parpadeo o borrosidad pueden no ser eliminados dependiendo de su equipo o de la tarjeta controladora de gráficos instalada.

**Figura 4-3** Ajuste de la fase de reloj

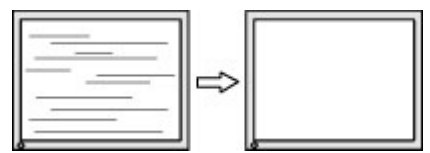

Para posicionar correctamente la pantalla (Posición horizontal o vertical):

- **1.** Presione el botón Menu en el panel frontal del monitor para abrir el menú en pantalla (OSD), y a continuación, seleccione **Control de imagen** > **Posición horizontal** y/o **Posición vertical**.
- **2.** Presione los botones + (Más) o (Menos) en el panel frontal del monitor para ajustar correctamente la posición de la imagen en el área de exhibición del monitor. La posición horizontal cambia la imagen hacia la izquierda o hacia la derecha; la posición vertical cambia la imagen hacia arriba o hacia la abajo.

**Figura 4-4** Ajuste de posición horizontal o vertical

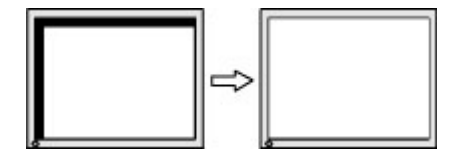

### **Uso de la utilidad HP Display Assistant**

HP Display Assistant, que viene en el software and documentation CD (CD de software y documentación), es una utilidad de software que lo guía a través del proceso de optimización con instrucciones fáciles de entender y patrones de segundo plano proyectados para cada control de monitor. Proporciona:

- Calibración exacta de la pantalla a través de asistentes de instrucción paso a paso para obtener la mejor calidad de imagen.
- Control de software de imagen del monitor y configuración de color para eliminar la dependencia de los botones del panel frontal de su monitor y el menú en pantalla (OSD).
- <span id="page-30-0"></span>Configuración de vídeo predeterminada y definida para cada usuario en un ambiente de múltiples usuarios.
- Configuración múltiple y predeterminada de vídeo para un único usuario con base en contenido y ambiente de iluminación.
- Recursos de administración de activos y administración de energía que incluyen un control remoto para un único monitor o grupo de monitores en el dominio desde una aplicación de consola central.

La Utilidad HP Display Assistant tiene dos modos de operación: Modo asistente y menú en pantalla (OSD). El método preferido de uso es el modo asistente, que lo guía a través de un proceso paso a paso para calibrar el monitor con precisión. Este método se basa en una secuencia de pasos que obtienen los mejores resultados de vídeo cuando finalizado.

**NOTA:** Consulte la guía del usuario del HP Display Assistant para obtener información adicional acerca del software.

## **Identificación de las condiciones del monitor**

En la pantalla del monitor aparecerán mensajes especiales al ser identificadas las siguientes condiciones del monitor:

- **Estado del monitor—Cuando se enciende el monitor o cuando se cambia la señal de fuente de** entrada, aparece un mensaje acerca del estado del monitor por cinco segundos. El mensaje muestra cual entrada es la señal activa actual, el estado de la configuración de la fuente del interruptor automático (encendido o apagado), la señal fuente predeterminada, la resolución de pantalla predeterminada actual, y la resolución de pantalla recomendada predeterminada.
- **Señal de entrada fuera de límites-Cambie la configuración de resolución a 1366 x 768 – 60Hz**—Indica que el monitor no admite la señal de entrada porque la resolución y/o la frecuencia de renovación definidas exceden la que admite el monitor (modelo LE1902x).
- **Señal de entrada fuera de límites-Cambie la configuración de resolución a 1600 x 900 – 60Hz**—Indica que el monitor no admite la señal de entrada porque la resolución y/o la frecuencia de renovación definidas exceden la que admite el monitor (modelo LE2002x).
- **Señal de entrada fuera de límites-Cambie la configuración de resolución a 1920 x 1080 – 60Hz**—Indica que el monitor no admite la señal de entrada porque la resolución y/o la frecuencia de renovación definidas exceden las que admite el monitor (modelo LE2202x).
- **No hay señal de entrada**—Indica que el monitor no está recibiendo una señal de entrada de la PC en el conector de entrada de vídeo del monitor. Verifique para determinar si la PC o la fuente de señal de entrada está desactivada o en el modo de ahorro de energía.
- **Ajuste automático en curso**—Indica que la función de ajuste automático está activa.
- **Desact. Monitor**—Indica que el monitor está ingresando al modo de suspensión.
- **Comprobar cable de vídeo**—Indica que el cable de vídeo no está conectado correctamente al equipo.
- **Bloqueo de OSD**—El menú en pantalla (OSD) puede activarse o desactivarse al mantener presionado durante diez segundos el botón Menu del panel frontal. Si el menú en pantalla

<span id="page-31-0"></span>(OSD) está bloqueado, aparece durante diez segundos el mensaje de advertencia **Bloqueo de OSD**.

- Si el menú en pantalla (OSD) está bloqueado, mantenga presionado el botón Menu por 10 segundos para desbloquear el menú en pantalla (OSD).
- Si el menú en pantalla (OSD) está desbloqueado, mantenga presionado el botón Menu por diez segundos Menu para bloquear el menú en pantalla (OSD).
- **Bloqueo del botón de encendido**—Indica que el botón de alimentación está bloqueado. Si el botón de alimentación está bloqueado, aparece el mensaje de advertencia **Bloqueo del botón de encendido**.
	- Si el botón de alimentación está bloqueado, mantenga presionado el botón de alimentación por 10 segundos para desbloquear la función del botón de alimentación.
	- Si el botón de alimentación está desbloqueado, mantenga presionado el botón de alimentación por 10 segundos para bloquear la función del botón de alimentación.
- **Relación de contraste dinámico On**—Indica que la relación de contraste dinámico fue activada. Esto ocurre si el control contraste dinámico está activado en el menú en pantalla (OSD) **Control de imagen**.
- **Relación de contraste dinámico Off—Indica que la relación de contraste dinámico fue** desactivada. Esto ocurre si el control contraste dinámico está desactivado en el menú en pantalla (OSD) **Control de imagen**.
- **Modo antirrobo activado**—Indica que el modo antirrobo fue activado. Antirrobo es un recurso opcional que puede definirse en HP Display Assistant. El modo antirrobo se acciona si los cables de alimentación y de vídeo son desconectados del monitor, el monitor se reconecta a un equipo diferente, y no se ingresa el número PIN de antirrobo dentro del tiempo establecido. Cuando el monitor está en el modo antirrobo, todos los botones del panel frontal son desactivados excepto el botón de alimentación.

### **Modo Cronó. desactivación**

El Cronó. desactivación es un recurso de ahorro de energía que le permite definir a qué hora desea que se encienda y se apaque el monitor todos los días. Esto también prolonga la vida útil de las luces de fondo del monitor. El Cronó. desactivación tiene cinco configuraciones:

- Ajust. Hora actual
- Ajust. Hora apagado
- Ajust. Hora encend.
- Cronó.: Encendido/Apagado
- Apagado instantáneo

Para definir el cronó.:

- **1.** Presione el botón Menu ubicado en el panel frontal del monitor para exhibir el **Menú en pantalla (OSD)**.
- **2.** Desplácese hacia abajo y resalte **Gestión**.
- **3.** Presione el botón OK (Aceptar) para seleccionar **Gestión**.
- **4.** Desplácese hacia abajo, resalte y seleccione **Cronó. desactivación > Ajust. Hora actual**.
	- **NOTA:** Usted debe definir la hora local actual antes de establecer la hora del **Hora de apagado** o **Hora de encendido**. Observe que la hora se exhibe en el formato de 24 horas. Por ejemplo, 1:15 p.m. aparece como 13 horas 15 minutos.

Un corte de energía o pérdida de energía del monitor causará que el cronó. se restablezca a 00:00. Si esto ocurre, es necesario ajustar el modo cronó. desactivación.

- **5.** Presione el botón OK (Aceptar) una vez para ingresar al modo de ajuste para horas.
- **6.** Presione los botones (Menos) o + (Más) para ajustar la hora.
- **7.** Presione nuevamente el botón OK (Aceptar) para ingresar el tiempo en minutos.
- **8.** Presione los botones (Menos) o + (Más) para ajustar los minutos.
- **9.** Presione el botón OK (Aceptar) para establecer la hora seleccionada.
- **10.** Luego de definir la hora actual, el cursor pasa automáticamente a **Ajust. Hora apagado**. Repita los pasos 6 al 9 para definir la **Hora apagado**.
- **11.** Si no desea definir la **Hora apagado**, presione dos veces el botón OK (Aceptar) luego seleccione **Guardar y volver** para salir del menú.
- **12.** Una vez definida la configuración **Hora de apagado**, el cursor pasa automáticamente a **Ajust. Hora encend**. Repita los pasos 6 al 9 para definir la **Hora de encendido**.
- **13.** Defina el **Modo cronó.** para **Activado** para activar la configuración **Cronó. desactivación**.
- **14.** Después de finalizar el procedimiento, seleccione **Guardar y volver** para salir del menú.

La quinta selección, **Apagado instantáneo**, apaga las luces de fondo del monitor en forma inmediata y permanece en modo de suspensión hasta la próxima vez que se active la opción **Hora de encendido** o cuando se presione un botón del monitor.

# <span id="page-33-0"></span>**A Solución de problemas**

### **Solución de problemas comunes**

La siguiente tabla enumera problemas que pueden ocurrir, la causa posible de cada uno de ellos y las soluciones recomendadas.

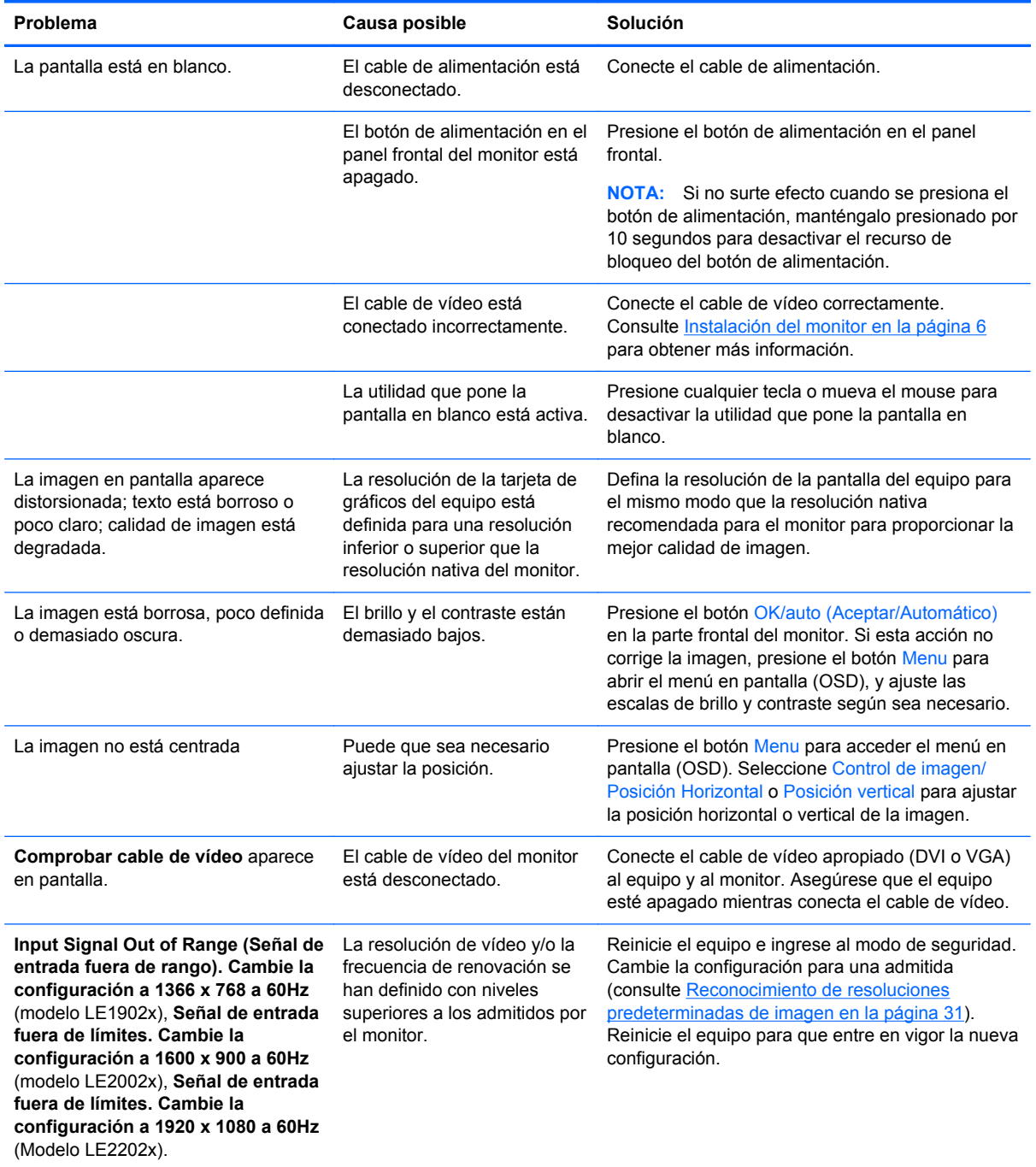

<span id="page-34-0"></span>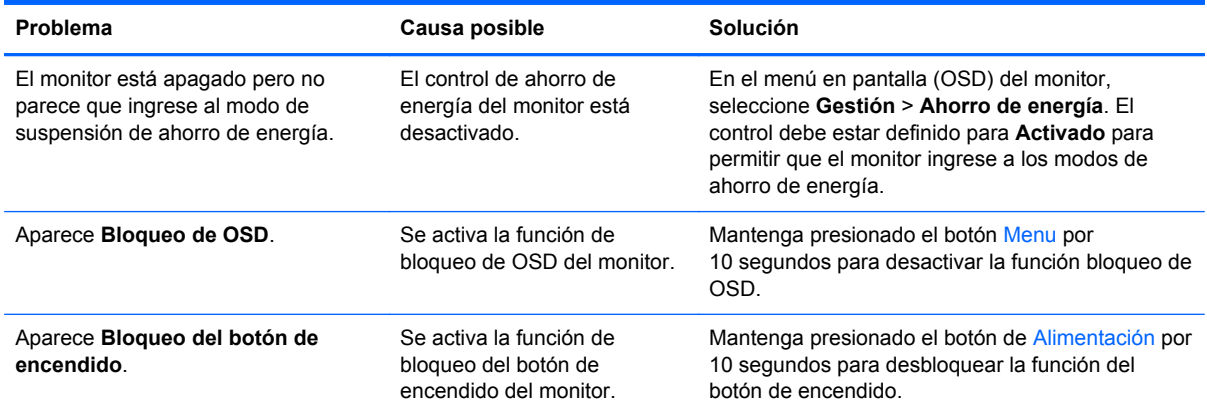

### **Soporte técnico en línea**

Para obtener acceso en línea a información de soporte técnico, herramientas de auto-resolución, asistencia en línea, foros de comunidades de expertos en TI, amplia base de conocimiento de múltiples proveedores, herramientas de diagnostico y monitoreo, visite [http://www.hp.com/support.](http://www.hp.com/support)

## **Preparación para llamar al soporte técnico**

Si usted no puede resolver un problema utilizando las sugerencias para solucionar problemas que aparecen en esta sección, es posible que necesite comunicarse con soporte técnico. Tenga la siguiente información disponible cuando llame:

- Número de modelo del monitor
- Número de serie del monitor
- Fecha de compra en la factura
- Las condiciones en las que ocurrió el problema
- Mensajes de error recibidos
- Configuración de hardware
- Nombre y versión de hardware y software que está utilizando

# <span id="page-35-0"></span>**B Especificaciones técnicas**

**NOTA:** Todas las especificaciones relativas al rendimiento representan las especificaciones normales suministradas por los fabricantes de componentes de HP; el rendimiento real puede variar en un valor más alto o más bajo.

## **Modelo LE1902x**

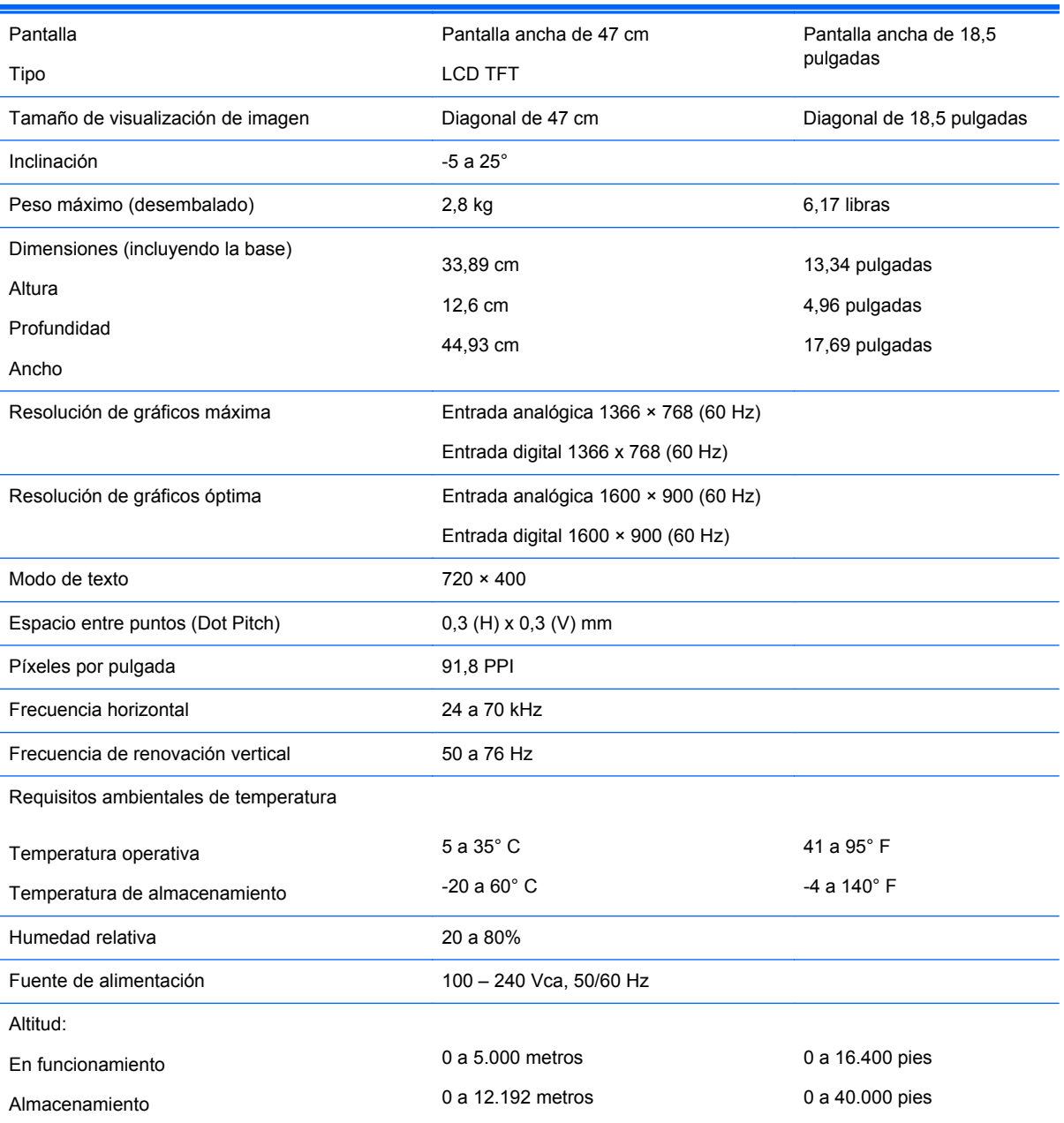

#### **Tabla B-1 Especificaciones del LE1902x**

<span id="page-36-0"></span>**Tabla B-1 Especificaciones del LE1902x (continuación)**

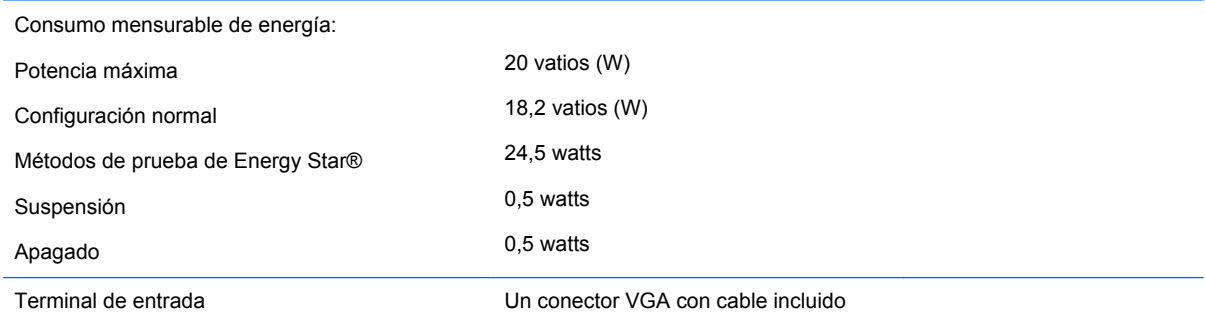

## **Modelo LE2002x**

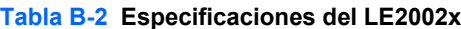

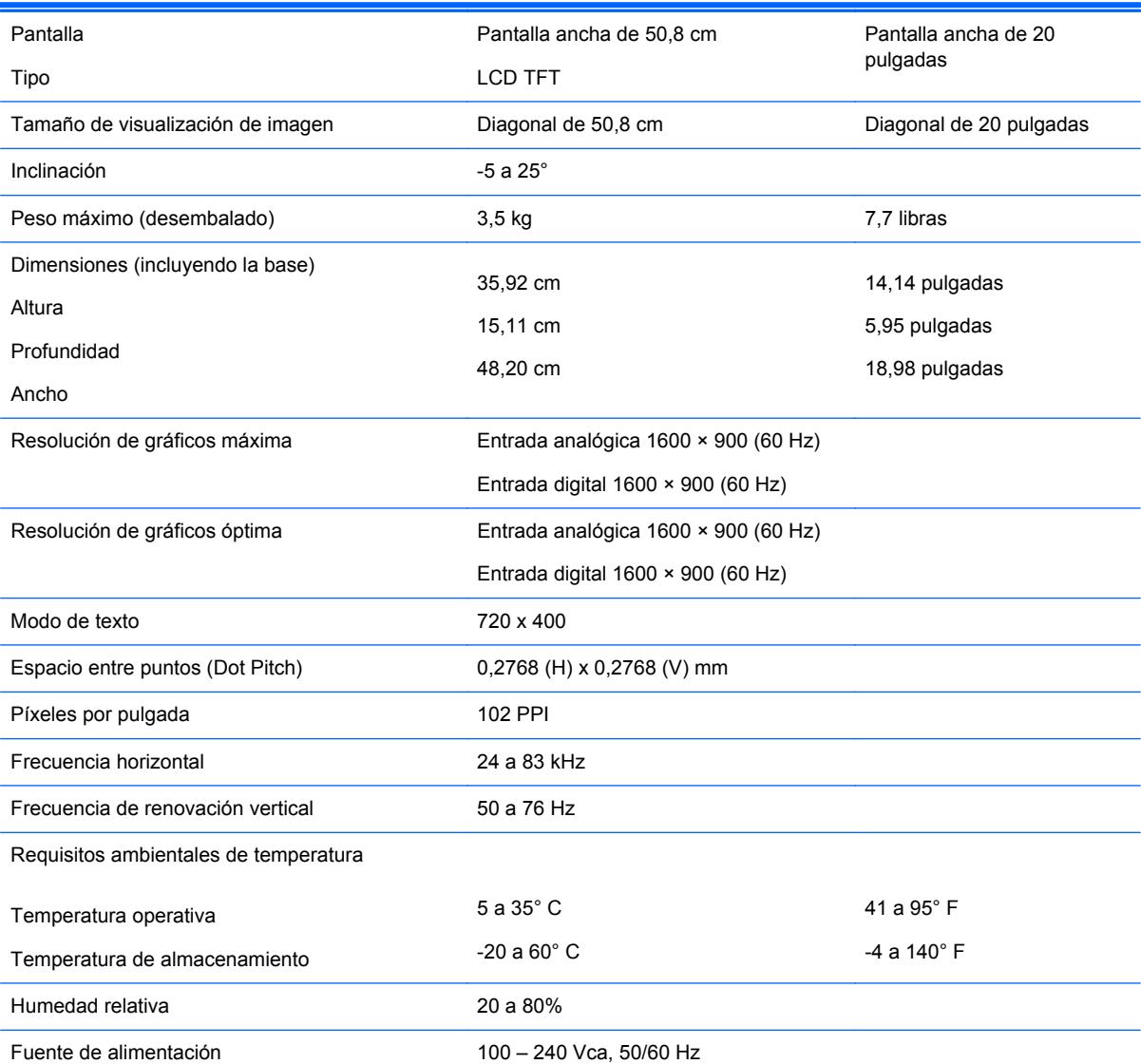

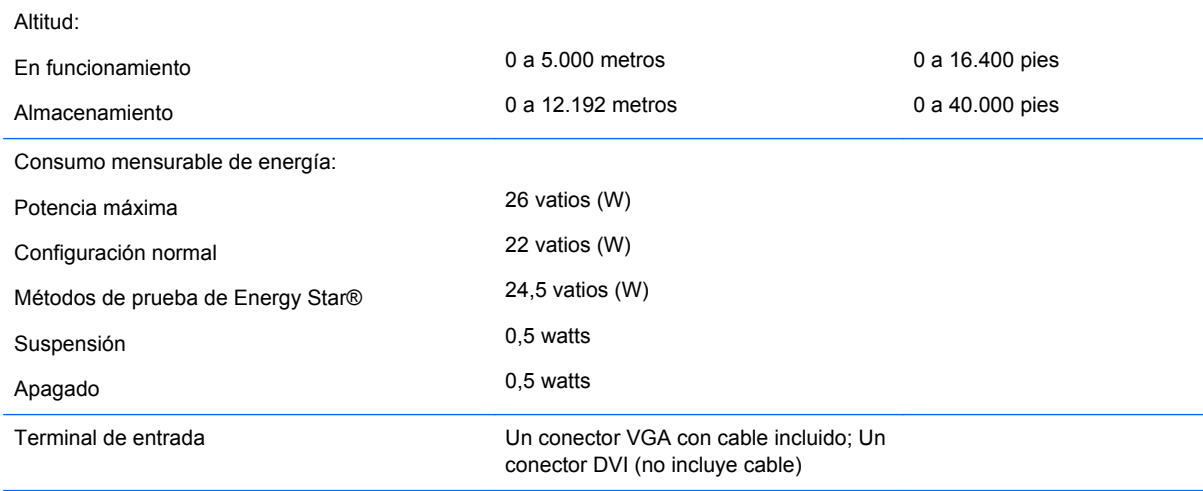

#### <span id="page-37-0"></span>**Tabla B-2 Especificaciones del LE2002x (continuación)**

## **Modelo LE2202x**

#### **Tabla B-3 Especificaciones del LE2202x**

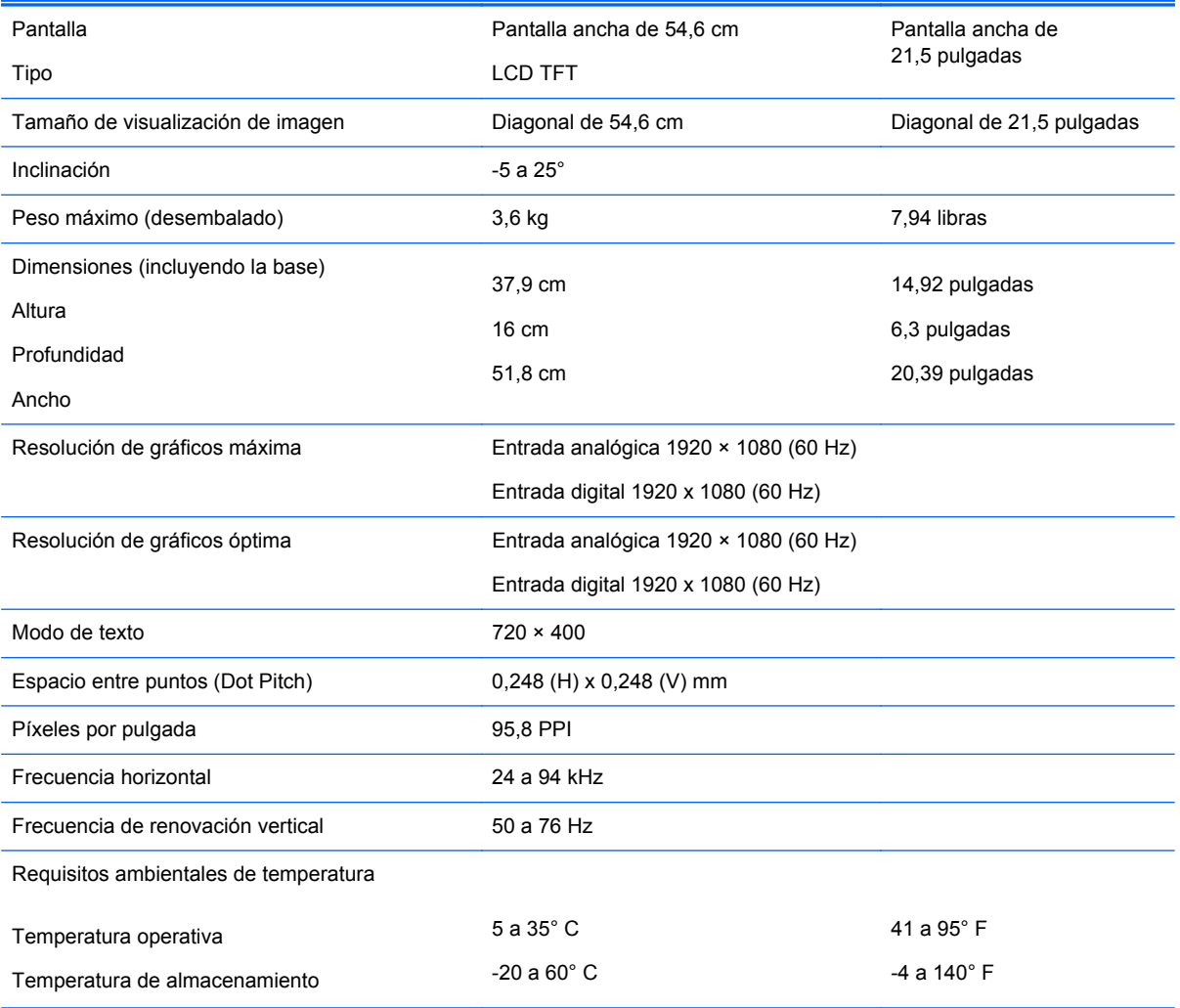

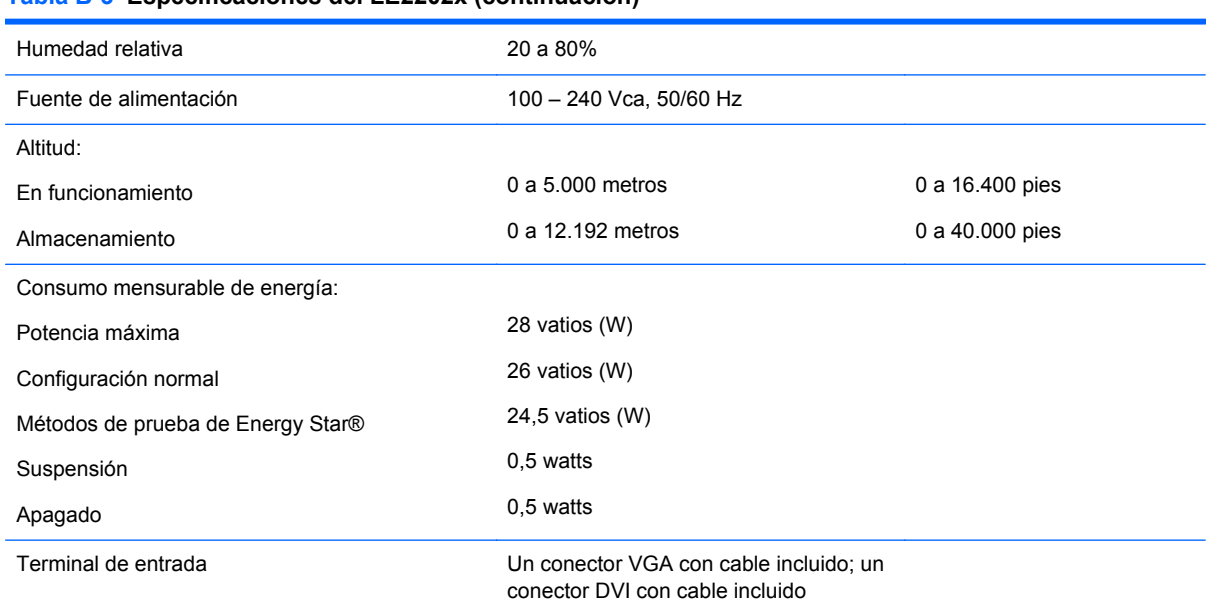

#### <span id="page-38-0"></span>**Tabla B-3 Especificaciones del LE2202x (continuación)**

### **Reconocimiento de resoluciones predeterminadas de imagen**

Las resoluciones de imagen enumeradas a continuación son los modos más utilizados comúnmente y son definidos como valores predeterminados de fábrica. Este monitor reconoce automáticamente los modos predeterminados y serán exhibidos en el tamaño correcto y centralizados en la pantalla.

#### **Modelo LE1902x**

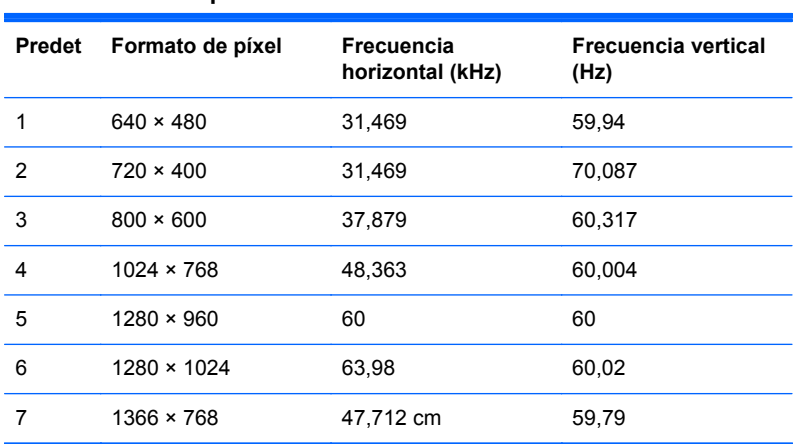

#### **Tabla B-4 Modos predeterminados de fábrica**

### **Modelo LE2002x**

**Tabla B-5 Modos predeterminados de fábrica**

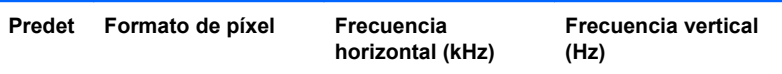

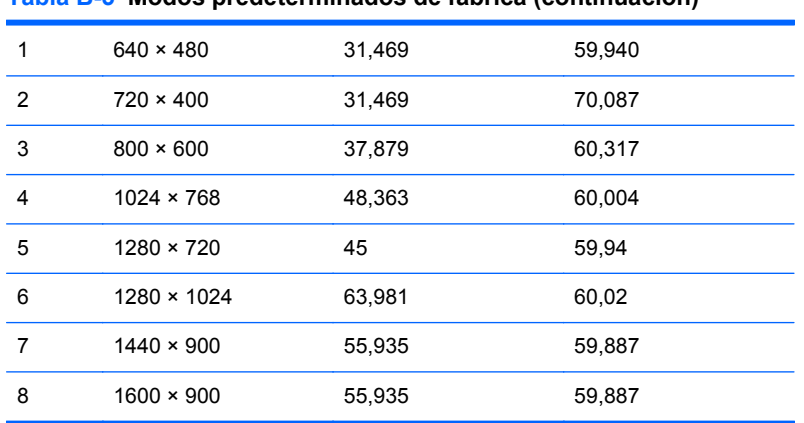

#### <span id="page-39-0"></span>**Tabla B-5 Modos predeterminados de fábrica (continuación)**

#### **Modelo LE2202x**

| <b>Predet</b>  | Formato de píxel   | <b>Frecuencia</b><br>horizontal (kHz) | Frecuencia vertical<br>(Hz) |
|----------------|--------------------|---------------------------------------|-----------------------------|
| 1              | $640 \times 480$   | 31,469                                | 59,94                       |
| 2              | $720 \times 400$   | 31,469                                | 70,087                      |
| 3              | $800 \times 600$   | 37,879                                | 60,317                      |
| $\overline{4}$ | $1024 \times 768$  | 48,363                                | 60,004                      |
| 5              | $1280 \times 720$  | 45                                    | 60                          |
| 6              | $1280 \times 1024$ | 63,981                                | 60,02                       |
| 7              | $1440 \times 900$  | 55,94                                 | 59,89                       |
| 8              | $1680 \times 1050$ | 65,29                                 | 60                          |
| 9              | $1920 \times 1080$ | 67,5                                  | 60                          |

**Tabla B-6 Modos predeterminados de fábrica**

### **Ingreso de modos de usuario**

Es posible que la señal controladora de vídeo ocasionalmente requiera un modo que no esté predeterminado si:

- No está utilizando un adaptador de gráficos estándar.
- No está utilizando un modo predeterminado.

Si esto ocurre, puede ser necesario reajustar los parámetros de la pantalla del monitor utilizando el menú en pantalla (OSD). Puede cambiar todos o algunos de estos modos y guardarlos en la memoria. El monitor almacena de forma automática la nueva configuración, luego reconoce el nuevo modo tal como lo hace con un modo predeterminado. Además de los modos predeterminados de fábrica, existen por lo menos 10 modos de usuario que pueden ingresarse y almacenarse.

### <span id="page-40-0"></span>**Recurso de ahorro de energía**

Los monitores admiten un estado de alimentación reducida. El monitor pasará a un estado de alimentación reducida si detecta la ausencia de señal de sincronización horizontal y/o vertical. Al detectar la ausencia de estas señales, la pantalla del monitor queda en blanco, la retro alimentación se apaga y el indicador luminoso de alimentación se torna ámbar. Cuando el monitor se encuentra en estado de alimentación reducida, utiliza menos de 0,5 watts de energía. Existe un breve período de calentamiento antes de que el monitor vuelva a su modo de funcionamiento normal.

Consulte el manual del equipo para obtener más instrucciones acerca de los recursos de ahorro de energía (a veces llamados recursos de administración de energía).

**PEZ NOTA:** El recurso de ahorro de energía anterior sólo funciona cuando el monitor está conectado a equipos que tienen recursos de ahorro de energía.

Al seleccionar las configuraciones en la utilidad de ahorro de energía del monitor, también puede programar el monitor para que ingrese a un estado de energía reducida en una hora predeterminada. Cuando la utilidad de ahorro de energía hace que el monitor ingrese en un estado de energía reducida, el indicador luminoso de alimentación parpadea de color ámbar.

# <span id="page-41-0"></span>**C Avisos de los organismos normativos**

## **Aviso de la comisión federal de comunicaciones (FCC)**

Este equipo fue probado y cumple con los límites para un dispositivo digital clase B, conforme a la parte 15 de las reglas de la FCC. Dichos límites se han establecido con el fin de conceder un margen razonable de protección contra interferencias perjudiciales en caso de instalación en áreas residenciales. Este equipo genera, utiliza y puede irradiar energía de frecuencia de radio y si no se instala y utiliza de acuerdo con las instrucciones, podrá provocar interferencias perjudiciales en las radiocomunicaciones. No obstante, no se garantiza que no se producirán interferencias en una instalación determinada. Si este equipo causa alguna interferencia nociva en la recepción de radio o televisión, lo que se puede determinar apagando el equipo y encendiéndolo de nuevo, se recomienda al usuario que trate de corregir la interferencia de una de las siguientes maneras:

- Cambie la orientación o la ubicación de la antena receptora.
- Aumente la separación entre el equipo y el receptor.
- Enchufe el equipo en una toma eléctrica de CA que pertenezca a un circuito distinto de aquél al que está conectado el receptor.
- Consulte el distribuidor o a un técnico experto en radio y televisión para obtener ayuda.

#### **Modificaciones**

La FCC requiere que se notifique al usuario que todos los cambios o modificaciones realizadas en este dispositivo sin la aprobación expresa de Hewlett Packard Company puede privar a dicho usuario del derecho al uso del equipo.

#### **Cables**

Las conexiones a este dispositivo deben hacerse con cables blindados con cubierta metálica de conector RFI/EMI para cumplir las normas y los reglamentos de la FCC.

### **Declaración de conformidad para productos marcados con el logotipo de la FCC (Sólo para los Estados Unidos)**

Este dispositivo cumple con la parte 15 de las reglas de la FCC. Su funcionamiento está sujeto a las dos condiciones siguientes:

- **1.** Este dispositivo no debe causar interferencia dañina.
- **2.** Este dispositivo debe aceptar cualquier interferencia recibida, incluidas las interferencias que puedan causar una operación no deseada.

Si tiene preguntas con respecto a su producto, entre en contacto con:

Hewlett Packard Company

P. O. Box 692000, Mail Stop 530113

Houston, Texas 77269-2000

O, llame al 1-800-HP-INVENT (1-800 474-6836)

<span id="page-42-0"></span>Si tiene preguntas relativas a la declaración de la FCC, póngase en contacto con:

Hewlett Packard Company

P. O. Box 692000, Mail Stop 510101

Houston, Texas 77269-2000

O, llame al (281) 514-3333

Para identificar este producto, utilice el número de referencia, de serie o de modelo que se encuentra en el producto.

### **Canadian Notice**

This Class B digital apparatus meets all requirements of the Canadian Interference-Causing Equipment Regulations.

### **Avis Canadien**

Cet appareil numérique de la classe B respecte toutes les exigences du Règlement sur le matériel brouilleur du Canada.

### **Aviso normativo para la Unión Europea**

Los productos con la marca CE cumplen con las siguientes directivas de la Unión Europea:

- Directiva de baja tensión 2006/95/EC
- Directiva EMC 2004/108/FC
- Directiva Ecodesign 2009/125/EC, donde aplique

El cumplimiento de las normas de la CE de este producto es válido si es alimentado con el adaptador de CA apropiado y suministrado por HP y con la marca CE.

El cumplimiento de estas directivas implica la conformidad con los estándares europeos armonizados (normas europeas) que están enumerados en la declaración de conformidad de la Unión Europea emitida por HP para este producto o familia de productos y está disponible (sólo en inglés) con la documentación del producto o en el siguiente sitio web:<http://www.hp.eu/certificates>(escriba el número del producto en el campo de búsqueda).

Esta conformidad está indicada por una de las siguientes marcas de conformidad colocadas en el producto:

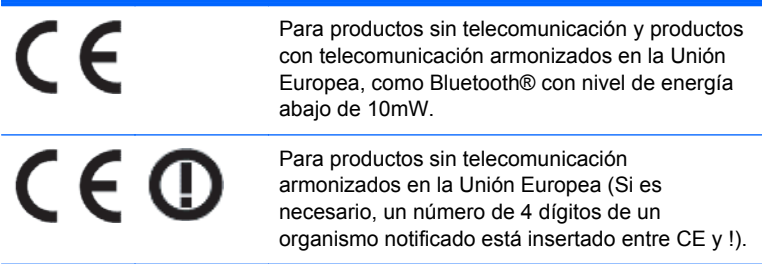

Consulte la etiqueta reglamentaria que se suministra con el producto.

<span id="page-43-0"></span>El punto de contacto para asuntos normativos es: Hewlett-Packard GmbH, Dept./MS: HQ-TRE, Herrenberger Strasse 140, 71034 Boeblingen, ALEMANIA.

### **Aviso alemán sobre ergonomía**

Los productos HP que contienen la marca de aprobación "GS" cumplen con los requerimientos ergonómicos aplicables, cuando forman parte de un sistema que se compone de equipos, teclados y monitores de marca HP que contienen la marca de aprobación "GS". Las guías de instalación incluidas con los productos proporcionan información de configuración.

### **Japanese Notice**

この装置は、クラスB情報技術装置です。この装置は、家庭環 境で使用することを目的としていますが、この装置がラジオや テレビジョン受信機に近接して使用されると、受信障害を引き 起こすことがあります。取扱説明書に従って正しい取り扱いを して下さい。

**VCCI-B** 

### **Korean Notice**

이 기기는 가정용(B급)으로 전자파적합등록을 한 기기로서 주 8급 기기 로 가정에서 사용하는 것을 목적으로 하며, 모든 지역에서 사 (가정용 방송통신기기) 용할 수 있습니다.

### **Requisitos del juego de cables de alimentación**

La alimentación del monitor se proporciona mediante conmutación automática de línea (ALS). Este recurso permite que el monitor funcione con voltajes de entrada entre 100–120V ó 200–240V.

El juego de cables de alimentación (cable flexible o enchufe de pared) que viene con el monitor cumple los requisitos de uso del país donde adquirió el equipo.

Si necesita obtener un cable de alimentación para otro país, debe adquirir un cable cuyo uso esté aprobado en ese país.

El cable de alimentación debe ser compatible con el producto y el voltaje y corriente marcados en la etiqueta de clasificación eléctrica del producto. El voltaje y la clasificación eléctrica del cable deben ser mayores que el voltaje y la clasificación eléctrica marcados en el producto. Además, el área de sección transversal del cable debe tener un mínimo de 0,75 mm<sup>2</sup> ó 18 AWG y el largo del cable debe estar entre 6 pies (1,8 metros) y 12 pies (3,6 metros). Si tiene dudas sobre el tipo de cable de alimentación que debe utilizar, contacte el proveedor de servicio autorizado de HP.

Debe colocar los cables de alimentación de tal manera que se evite que las personas pasen sobre ellos o que queden apretados por artículos ubicados cerca de éstos. Se debe prestar especial atención al enchufe, a la toma eléctrica de CA y al punto de salida del cable del producto.

#### **Requisitos japoneses para el cable de alimentación**

Para uso en Japón, utilice sólo el cable de alimentación suministrado con este producto.

<span id="page-44-0"></span>**PRECAUCIÓN:** El cable de alimentación que viene con este producto no debe ser utilizado con otros productos.

## **Avisos medioambientales del producto**

### **Calificación de ENERGY STAR®**

Como socio de ENERGY STAR®, Hewlett Packard Company ha seguido el proceso de calificación y certificación de producto mejorado de EPA para garantizar que los productos marcados con el logo ENERGY STAR® son calificados ENERGY STAR® según las directrices aplicables para la eficiencia energética de ENERGY STAR®.

La siguiente marca de certificación ENERGY STAR® aparece en todos los monitores calificados por ENERGY STAR®:

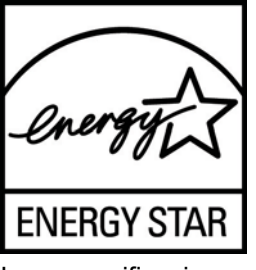

Las especificaciones del programa ENERGY STAR® para monitores y equipos fue creado por EPA para fomentar el uso eficiente de energía y reducir la contaminación ambiental a través del uso de equipos con mayor eficiencia energética en las residencias, oficinas y fábricas. Una manera que estos productos logran este objetivo es con el uso del recurso de administración de energía de Microsoft Windows para reducir el consumo de energía cuando el producto no está en uso.

El recurso de administración de energía permite que el equipo ingrese a un modo de bajo consumo de energía o modo de "suspensión" después de un período de inactividad del usuario. Cuando se utiliza con un monitor externo que está en conformidad con las normas de ENERGY STAR®, este recurso también admite recursos similares de administración de energía del monitor. Para aprovechar estos potenciales ahorros de energía, los usuarios deben utilizar la configuración predeterminada de ahorro de energía que se suministra con equipos y monitores calificados por ENERGY STAR. La configuración predeterminada de ahorro de energía en equipos calificados por ENERGY STAR® está predeterminada para actuar de la siguiente manera cuando el sistema está funcionando con alimentación de CA:

- Apagar un monitor externo después de 15 minutos de inactividad de usuario
- Iniciar el modo de suspensión de baja alimentación para el equipo después de 30 minutos de inactividad del usuario

Los equipos calificados por ENERGY STAR® salen del modo de suspensión de baja alimentación y los monitores calificados por ENERGY STAR® resumen funcionamiento cuando el usuario resume uso del equipo. Ejemplos incluyen la presión del botón de alimentación/suspensión por el usuario, recepción de una señal de entrada desde un dispositivo de entrada, recepción de una señal de entrada desde una conexión de red con el recurso Wake On LAN (WOL) activado, etc.

Información adicional sobre el programa ENERGY STAR®, sus beneficios medioambientales y los potenciales ahorros financieros y de energía del recurso de administración de energía puede encontrarse en el sito web de administración de energía de EPA ENERGY STAR® en <http://www.energystar.gov/powermanagement>.

### <span id="page-45-0"></span>**Eliminación de materiales**

Algunos monitores LCD HP contienen mercurio en las lámparas fluorescentes y puede requerir manipulación especial al final de su vida útil.

La eliminación de este material puede ser regularizada debido a consideraciones ambientales. Para obtener más información acerca de la eliminación o reciclaje, póngase en contacto con las autoridades locales o la Electronic Industries Alliance (EIA) en [http://www.eiae.org.](http://www.eiae.org)

#### **Eliminación de equipos desechables por usuarios de residencias privadas en la Unión Europea**

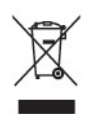

Este símbolo en el producto o en su embalaje indica que este producto no debe ser eliminado con la basura doméstica general. En lugar de ello, es su responsabilidad eliminar el equipo de desecho al transportarlo a un centro de recolección para el reciclaje de equipos de desecho eléctrico y electrónico. La separación del equipo de desecho para recolección y reciclaje en el momento de eliminación ayudará a conservar los recursos naturales y asegurar que sea reciclado de una manera que proteja la salud humana y el medio ambiente. Para obtener más información acerca de donde puede llevar el equipo de desecho para reciclaje, entre en contacto con la oficina local de su ciudad, el servicio de eliminación de desechos domésticos o el almacén más cercano donde adquirió el producto.

### **Programa HP de reciclaje**

HP recomienda a sus clientes reciclar el hardware electrónico usado, los cartuchos de impresión HP originales y las baterías recargables. Para obtener más información acerca de programas de reciclaje, visite [http://www.hp.com/recycle.](http://www.hp.com/recycle)

#### **Substancias químicas**

HP se compromete a proporcionar a nuestros clientes con información acerca de las substancias químicas en nuestros productos según sea necesario para cumplir con los requisitos legales como REACH (reglamento EC Nº 1907/2006 del parlamento y consejo Europeo). Un informe acerca de la información de substancias químicas para este producto puede encontrarse en [http://www.hp.com/](http://www.hp.com/go/reach) [go/reach.](http://www.hp.com/go/reach)

### **Restricción de sustancias peligrosas (RoHS)**

Un requisito normativo japonés, definido por la especificación JIS C 0950, 2005, ordena que los fabricantes suministren declaraciones de contenido de material para ciertas categorías de productos electrónicos que sean ofrecidos para venta a partir del 1º de julio de 2006. Para visualizar la declaración de materiales JIS C 0950 para este producto, visite <http://www.hp.com/go/jisc0950>.

2008年、日本における製品含有表示方法、JISC0950が公示されました。製 造事業者は、2006年7月1日以降に販売される電気·電子機器の特定化学 物質の含有につきまして情報提供を義務付けられました。製品の部材表示 につきましては、www.hp.com/qo/jisc0950を参照してください。

### 产品中有毒有害物质或元素的名称及含量

根据中国 《电子信息产品污染控制管理办法》

#### <span id="page-46-0"></span>LCD 显示器

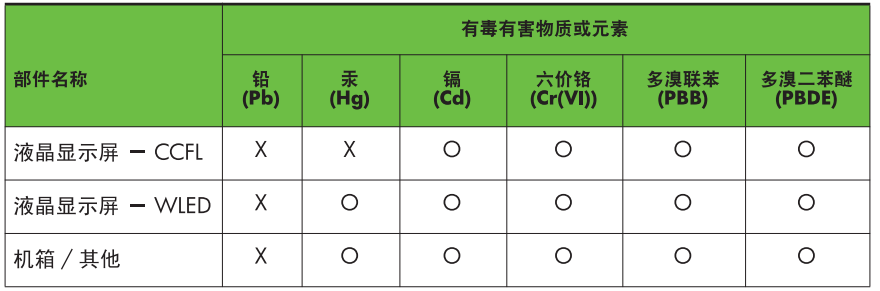

O: 表示该有毒或有害物质在该部件所有均质材料中的含量均在 SI/T11363-2006 标准规定的限量要求以下。

X: 表示该有毒或有害物质至少在该部件的某一均质材料中的含量超出 SJ/T11363-2006 标准规定的限量要求。

表中标有 "X" 的所有部件都符合欧盟 RoHS 法规, 即 "欧洲议会和欧洲理 事会 2003 年 1 月 27 日关于在电子电气设备中限制使用某些有害物质的 2002/95/EC 号指令"。

注: 环保使用期限的参考标识取决于产品正常工作的温度和湿度等条件。

### **Reglamento EEE de Turquía**

En conformidad con el reglamento EEE

EEE Yönetmeliğine Uygundur

#### **Restricción Ucraniana de sustancias peligrosas**

Este equipo cumple con los requisitos de la Regulación Técnica aprobada por la resolución del gabinete del ministerio de Ucrania el 3 de diciembre, 2008 Nº 1057, en términos de restricción de uso de ciertas sustancias peligrosas en equipos eléctricos y electrónicos.

# <span id="page-47-0"></span>**D Calidad del monitor LCD y criterios sobre píxeles**

El monitor de TFT utiliza tecnología de alta precisión, fabricada según estándares de HP, para garantizar un desempeño sin problemas. Sin embargo, la visualización puede tener imperfecciones cosméticas que aparecen como pequeños puntos oscuros o brillantes. Esto es común para todas las visualizaciones del monitor LCD utilizadas en los productos provistos por todos los fabricantes y no es específico del monitor LCD de HP. Estas imperfecciones son causadas por unos o más píxeles o subpíxeles defectuosos.

- Un píxel consiste de un píxel rojo, uno verde y un subpíxel azul.
- Un píxel entero defectuoso siempre está encendido (un punto brillante en un fondo oscuro) o siempre está apagado (un punto oscuro en un fondo brillante). El primero es el más visible de ambos.
- Un subpíxel defectuoso (defecto del punto) es menos visible que un píxel entero defectuoso y es pequeño y solamente visible en un fondo específico.

Para localizar píxeles defectuosos, el monitor se debe ver bajo condiciones de funcionamiento normales, en modo de funcionamiento normal a una resolución utilizada y frecuencia de renovación, desde una distancia de aproximadamente 50 centímetros (20 pulgadas).

HP espera que, en un cierto plazo, la industria siga mejorando su capacidad de producir monitores LCD con pocas imperfecciones cosméticas y HP ajustará las directrices según vayan ocurriendo las mejorías.